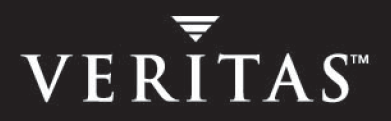

# **VERITAS Storage Foundation™ 4.1**

# **Installation Guide**

**HP-UX** 

N12183G

June 2005

#### **Disclaimer**

The information contained in this publication is subject to change without notice. VERITAS Software Corporation makes no warranty of any kind with regard to this manual, including, but not limited to, the implied warranties of merchantability and fitness for a particular purpose. VERITAS Software Corporation shall not be liable for errors contained herein or for incidental or consequential damages in connection with the furnishing, performance, or use of this manual.

#### **VERITAS Legal Notice**

Copyright © 2005 VERITAS Software Corporation. All rights reserved. VERITAS, the VERITAS Logo, VERITAS Storage Foundation, FlashSnap and QuickLog are trademarks or registered trademarks of VERITAS Software Corporation or its affiliates in the U.S. and other countries. Other names may be trademarks of their respective owners.

VERITAS Software Corporation 350 Ellis Street Mountain View, CA 94043 **USA** Phone 650–527–8000 Fax 650–527–2908 [www.veritas.com](http://www.veritas.com) 

#### **Third-Party Legal Notices**

#### **Data Encryption Standard (DES)**

Copyright© 1990 Dennis Ferguson. All rights reserved. Commercial use is permitted only if products which are derived from or include this software are made available for purchase and/or use in Canada. Otherwise, redistribution and use in source and binary forms are permitted. Copyright© 1985, 1986, 1987, 1988, 1990 by the Massachusetts Institute of Technology. All Rights Reserved.

Export of this software from the United States of America may require a specific license from the United States Government. It is the responsibility of any person or organization contemplating export to obtain such a license before exporting. WITHIN THAT CONSTRAINT, permission to use, copy, modify, and distribute this software and its documentation for any purpose and without fee is hereby granted, provided that the above copyright notice appear in all copies and that both that copyright notice and this permission notice appear in supporting documentation, and that the name of M.I.T. not be used in advertising or publicity pertaining to distribution of the software without specific, written prior permission. M.I.T. makes no representations about the suitability of this software for any purpose. It is provided "as is" without express or implied warranty.

#### **GNUPlot 3.7**

Copyright © 1986-1993, 1998 Thomas Williams, Colin Kelley License: Permission to use, copy, and distribute this software and its documentation for any purpose with or without fee is hereby granted, provided the above copyright notice appear in all copies and both that copyright notice and this permission notice appear in supporting documentation. Permission to modify the software is granted, but not the right to distribute the complete modified source code. Modifications are to be distributed as patches to the released version. Permission to distribute binaries produced by compiling modified sources is granted, provided you 1. Distribute the corresponding source modifications from released version in the form of a patch file along with the binaries,2. Add special version identification to distinguish your version in addition to the base release version number,3. Provide your name and address as the primary contact for the support of your modified version, and4. retain our contact information in regard to use of the base software.Permission to distribute the releases version of the source code along with corresponding source modifications in the form of a patch file is granted with same provisions 2 through 4 for binary distributions.This software is provided "as is" without express or implied warranty to the extent permitted by applicable law. Authors: Original Software: Thomas Williams, Colin Kelley.Gnuplot 2.0 additions: Russell Lang, Dave Kotz, John Campbell.Gnuplot 3.0 additions: Gershon Elber and many others.

#### **Apache Jakarta Lucene**

Apache Jakarta Lucene. Copyright © 2000 The Apache Software Foundation. All rights reserved. This product includes software developed by the Apache Software Foundation (<http://www.apache.org/>).

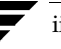

# **Contents**

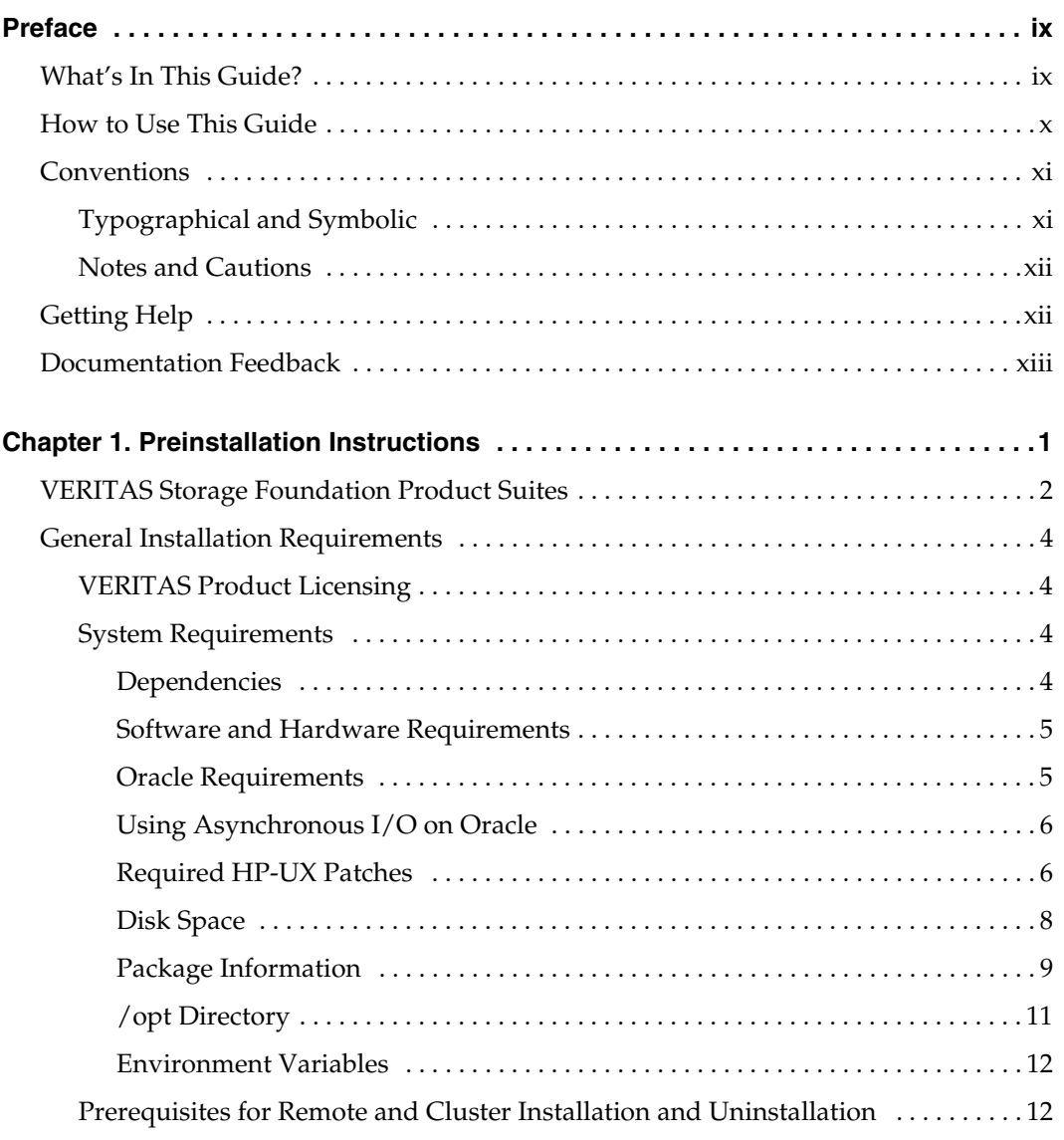

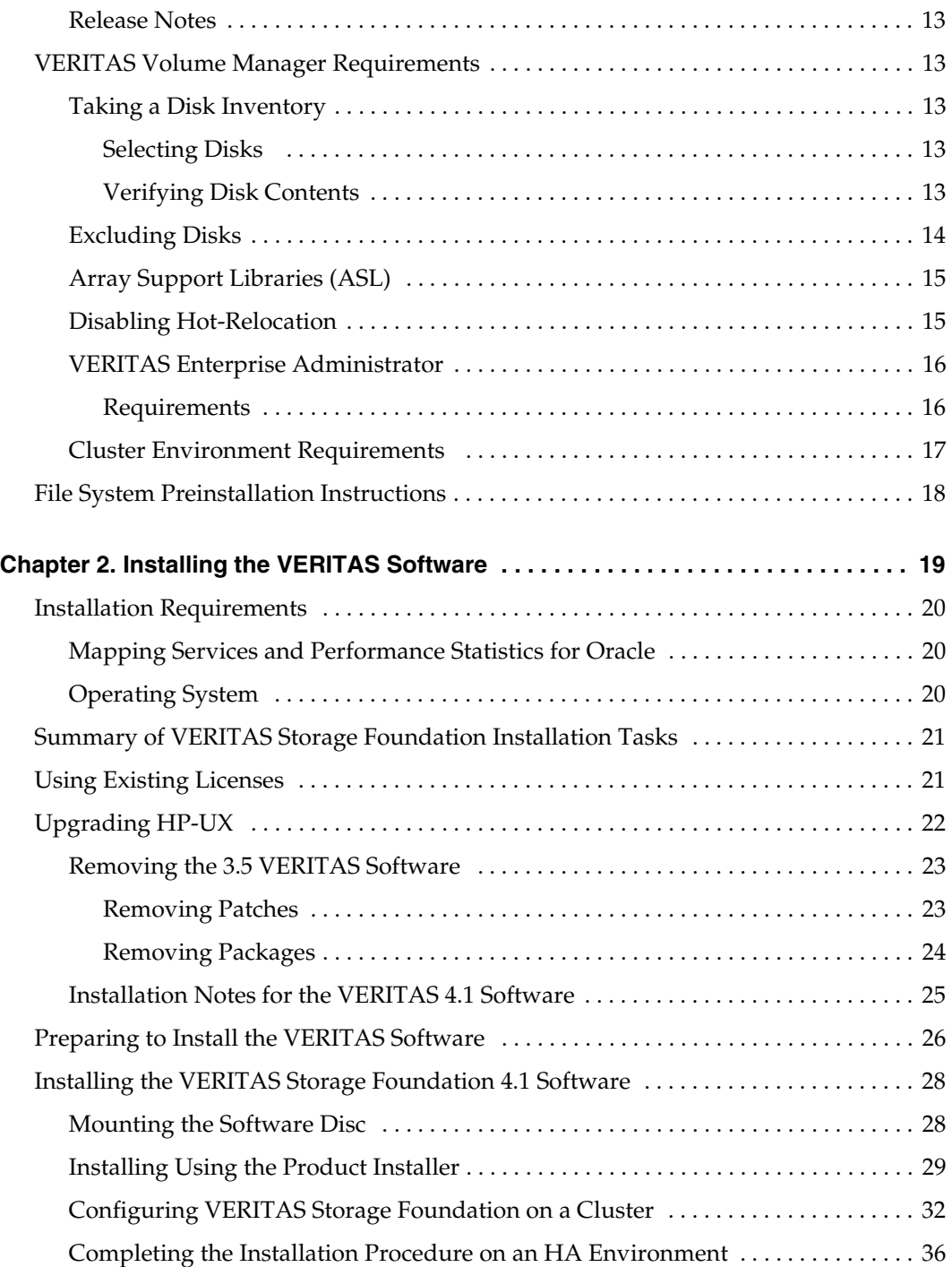

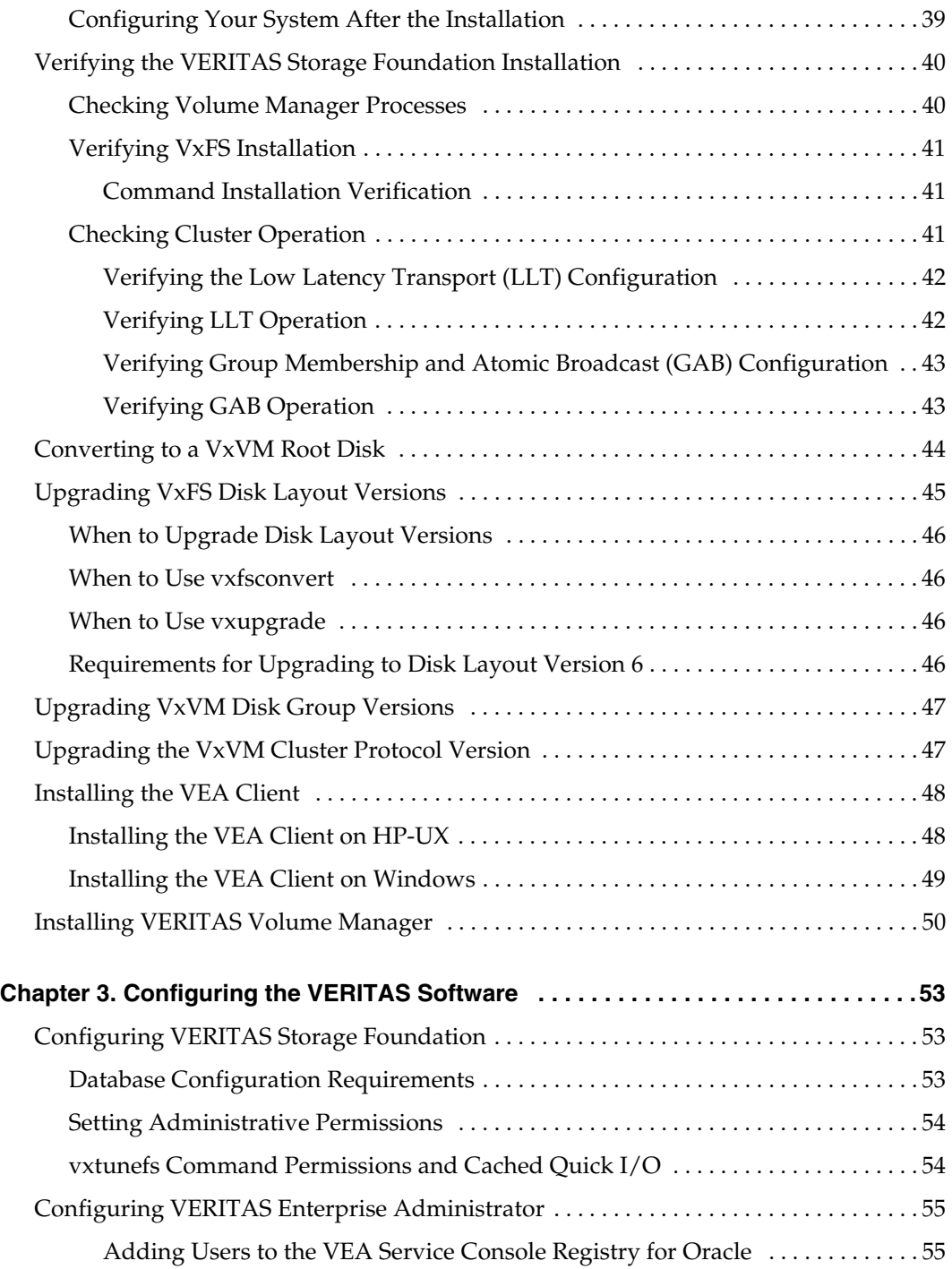

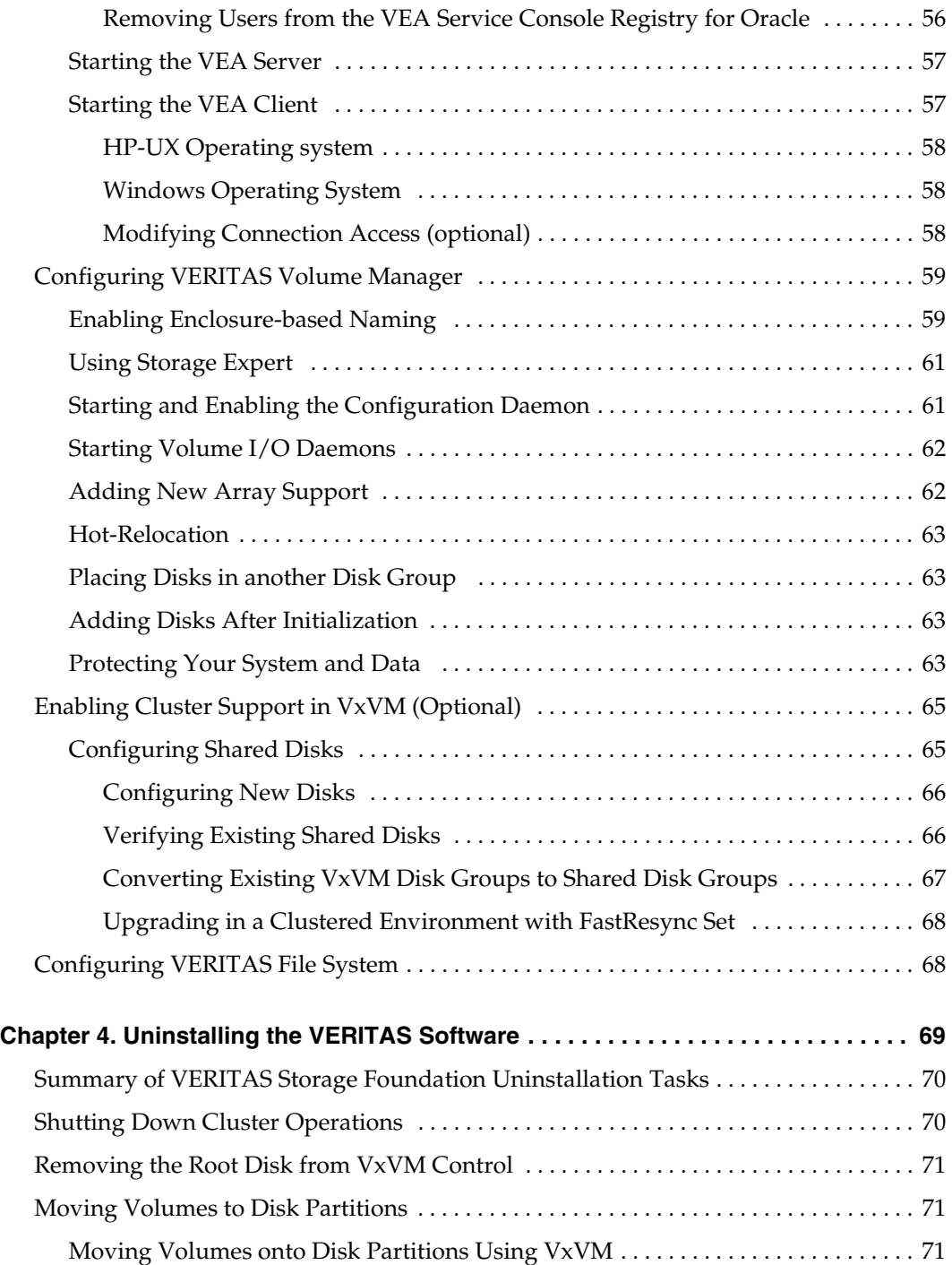

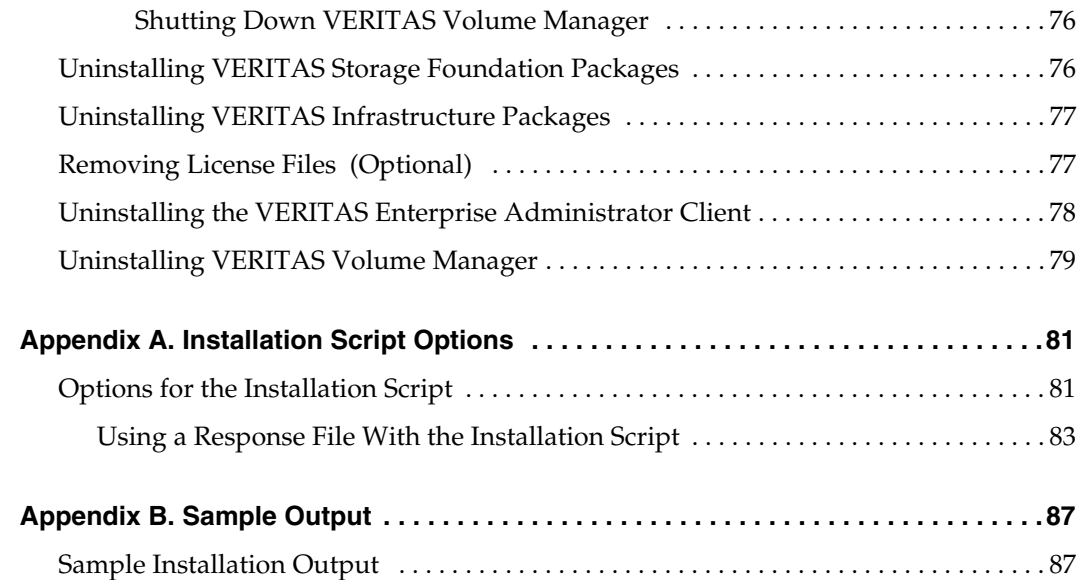

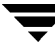

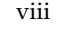

 $\overline{\phantom{a}}$ 

# <span id="page-8-0"></span>**Preface**

VERITAS Storage Foundation is an integrated set of system software enhancements and configuration guidelines. This guide provides information on installing, upgrading, configuring, and uninstalling the components of VERITAS Storage Foundation products.

Follow the instructions in this guide if you are installing one of the following products:

- VERITAS Storage Foundation, formerly known as VERITAS Foundation Suite (Standard, Enterprise, Enterprise HA Editions)
- ◆ VERITAS Storage Foundation *for Oracle*, formerly known as VERITAS Database Edition *for Oracle* (Standard, Enterprise, Enterprise HA Editions)

Previously, VERITAS Storage Foundation *for Oracle* had a separate installation guide. All Storage Foundation product installation information has been combined in this document for this release. For more information, see ["Preinstallation Instructions" on page 1](#page-14-1).

# <span id="page-8-1"></span>**What's In This Guide?**

This guide is organized as follows:

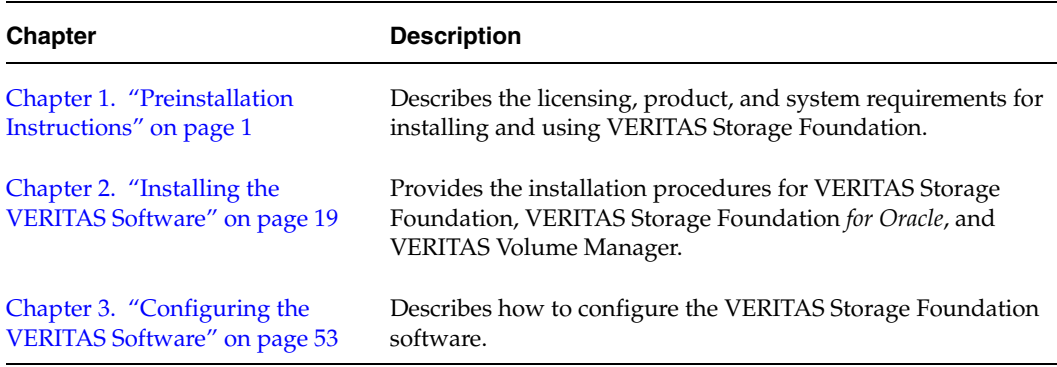

Chapters in This Guide

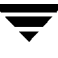

Chapters in This Guide

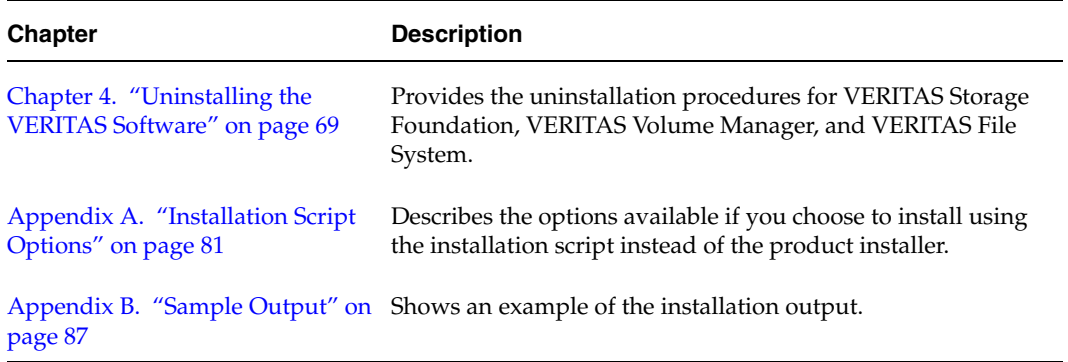

# <span id="page-9-0"></span>**How to Use This Guide**

This guide describes how to install, upgrade, configure, and remove VERITAS Storage Foundation, VERITAS Volume Manager, and VERITAS File System.

This guide assumes that the user has a:

- basic understanding of system and database administration
- working knowledge of the operating system
- ◆ general understanding of file systems

# <span id="page-10-0"></span>**Conventions**

# <span id="page-10-1"></span>**Typographical and Symbolic**

Here are the typographical and symbolic conventions used throughout the guides:

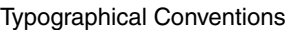

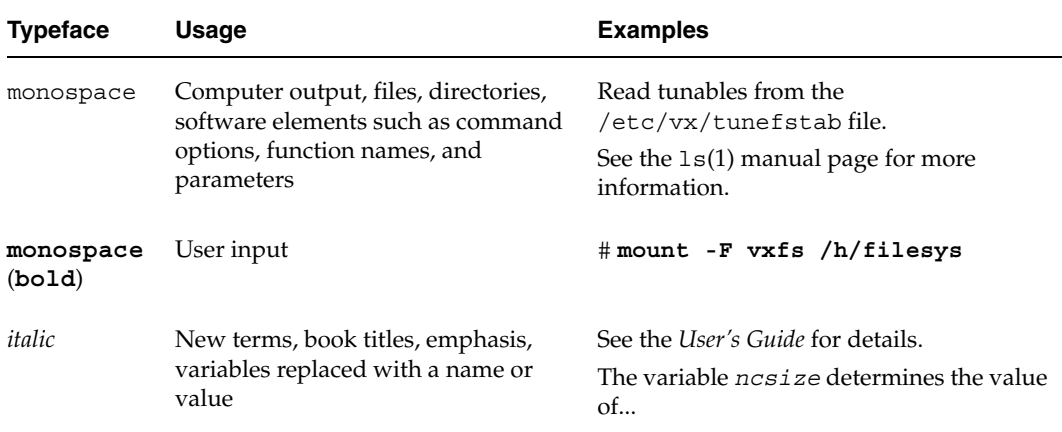

#### Symbolic Conventions

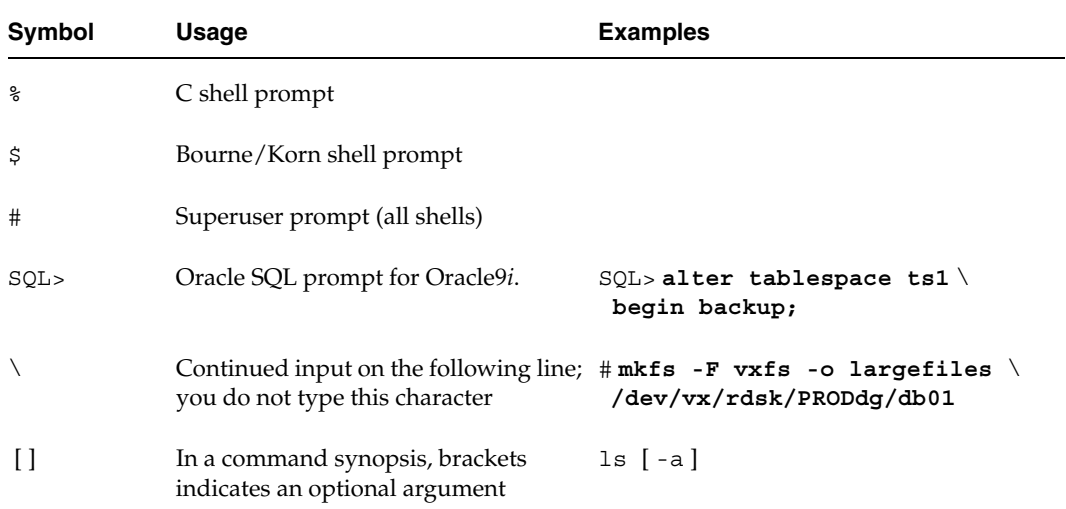

#### Getting Help

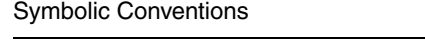

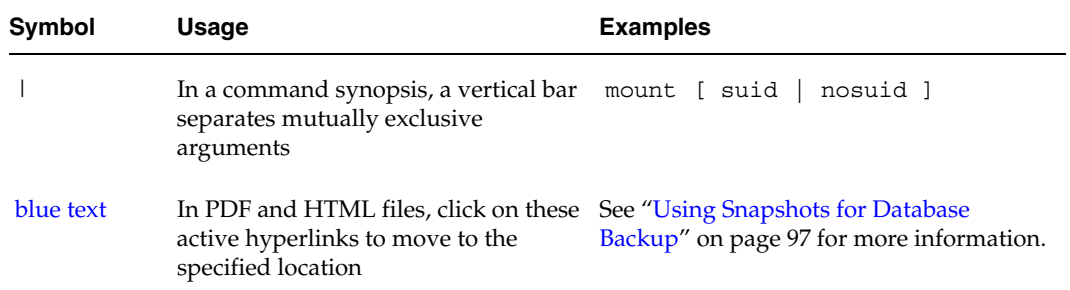

### <span id="page-11-0"></span>**Notes and Cautions**

**Note** Used for important information that you should know, but that shouldn't cause any damage to your data or your system if you choose to ignore it.

**Caution** Used for information that will prevent a problem. Ignore a caution at your own risk.

# <span id="page-11-1"></span>**Getting Help**

For technical assistance, visit <http://support.veritas.com> and select phone or email support. This site also provides access to resources such as TechNotes, product alerts, software downloads, hardware compatibility lists, and the VERITAS customer email notification service. Use the Knowledge Base Search feature to access additional product information, including current and past releases of product documentation.

Diagnostic tools are also available to assist in troubleshooting problems associated with the product. These tools are available on disc or can be downloaded from the VERITAS FTP site. See the README.VRTSspt file in the support directory for details.

For license information, software updates and sales contacts, visit [https://my.veritas.com/productcenter/ContactVeritas.jsp.](https://my.veritas.com/productcenter/ContactVeritas.jsp) For information on purchasing product documentation, visit [http://webstore.veritas.com.](http://webstore.veritas.com)

# <span id="page-12-0"></span>**Documentation Feedback**

Your feedback on product documentation is important to us. Send suggestions for improvements and reports on errors or omissions to [foundation\\_docs@veritas.com](mailto:foundation_docs@veritas.com) or [sfuadocs@veritas.com](mailto:sfuadocs@veritas.com). Include the title and part number of the document (located in the lower left corner of the title page), and chapter and section titles of the text on which you are reporting. Our goal is to ensure customer satisfaction by providing effective, quality documentation. For assistance with topics other than documentation, visit <http://support.veritas.com>.

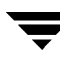

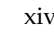

# <span id="page-14-1"></span><span id="page-14-0"></span>**Preinstallation Instructions 1**

Follow the preinstallation instructions outlined in this chapter if you are installing one of the following VERITAS Storage Foundation products:

- VERITAS Storage Foundation, formerly known as VERITAS Foundation Suite (Standard, Enterprise, Enterprise HA Editions)
- ◆ VERITAS Storage Foundation *for Oracle*, formerly known as VERITAS Database Edition *for Oracle* (Standard, Enterprise, Enterprise HA Editions)

Note If you are installing VERITAS Volume Replicator, see the *VERITAS Volume Replicator Installation Guide* on the product disc. The *VERITAS Volume Replicator Installation Guide* explains how to install the product and directs you to the VERITAS Volume Replicator documentation.

After reviewing the information in this chapter, see ["Installing the VERITAS Software" on](#page-32-1)  [page 19](#page-32-1) for information on installing the software.

Topics covered in this chapter include:

- ◆ ["VERITAS Storage Foundation Product Suites" on page 2](#page-15-0)
- ["General Installation Requirements" on page 4](#page-17-0)
- ◆ ["VERITAS Volume Manager Requirements" on page 13](#page-26-1)
- ◆ ["File System Preinstallation Instructions" on page 18](#page-31-0)

# <span id="page-15-0"></span>**VERITAS Storage Foundation Product Suites**

The following table lists the VERITAS products and optionally licensed features available with each Storage Foundation product suite.

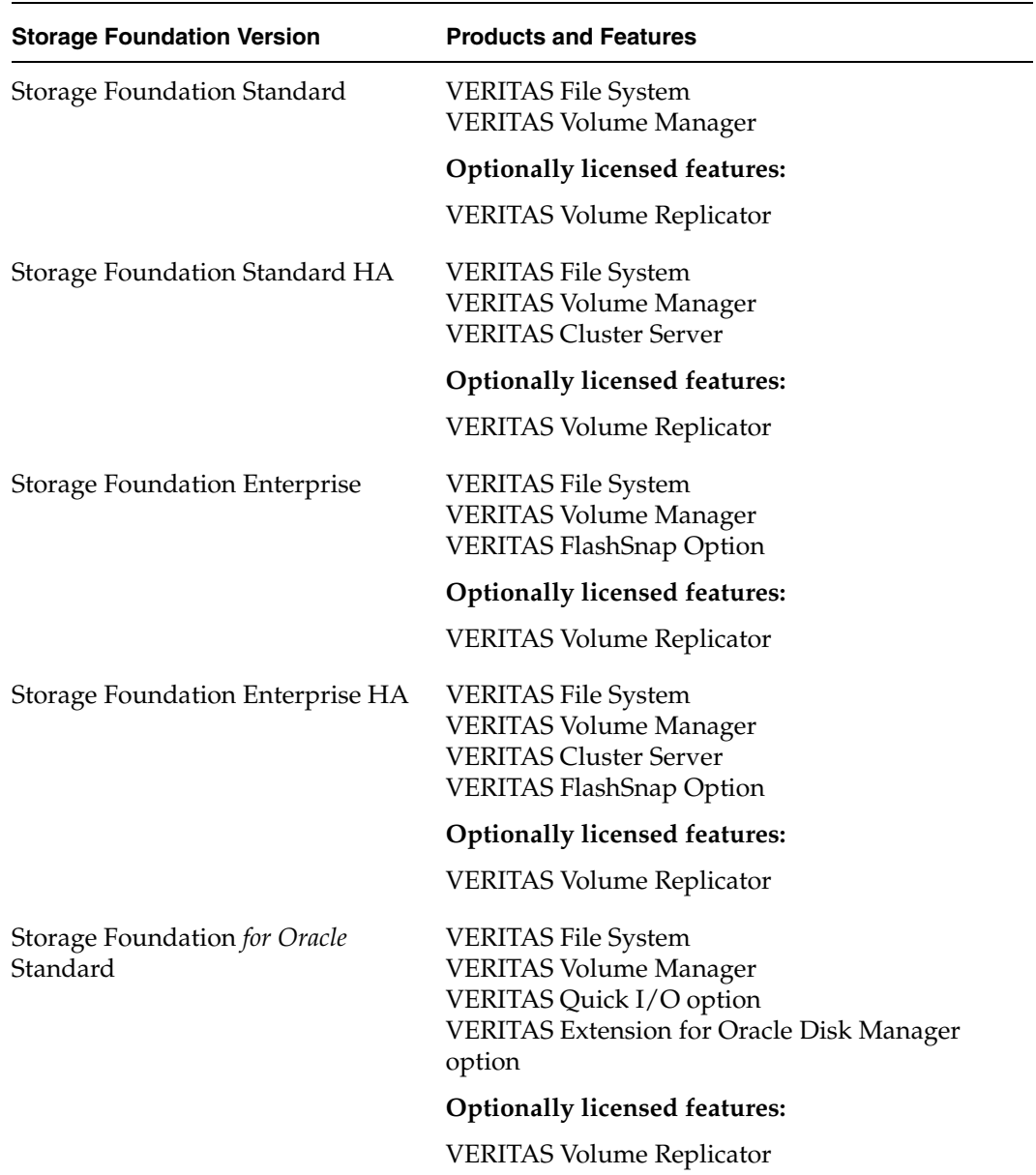

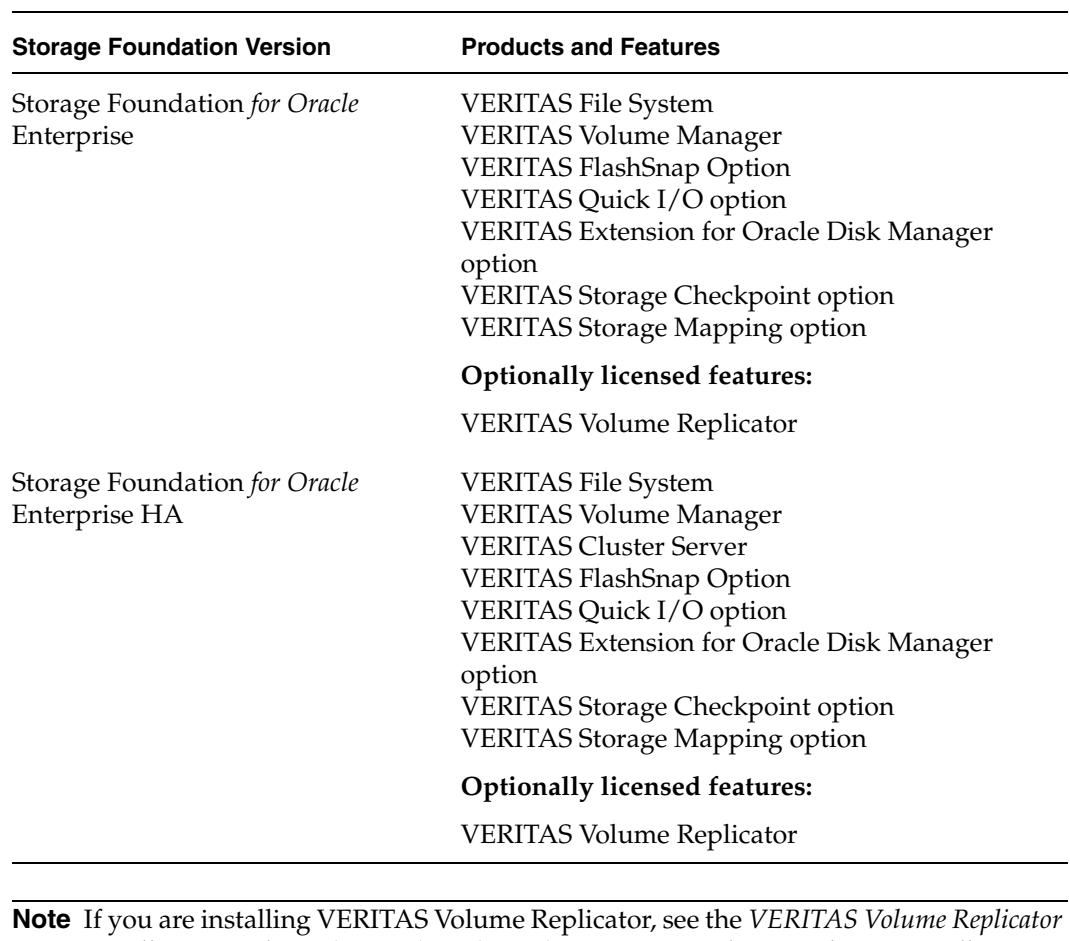

*Installation Guide* on the product disc. The *VERITAS Volume Replicator Installation Guide* explains how to install the product and directs you to the VERITAS Volume Replicator documentation.

# <span id="page-17-0"></span>**General Installation Requirements**

Before installing VERITAS Storage Foundation, read the following sections to make sure you understand and comply with the basic requirements of the software.

# <span id="page-17-1"></span>**VERITAS Product Licensing**

Product keys are available on the License Key certificate. The certificate also includes the number of product licenses purchased. A single key enables product installation on the number and the type of systems for which you purchased the license. A key may enable the operation of more products than specified on the certificate, but you are legally limited to the number of product licenses purchased.

The VRTSvlic package enables VERITAS product licensing. The following commands and their manual pages are available on the system after VRTSvlic is installed:

vxlicinst - installs a license key for a VERITAS product

vxlicrep - displays currently installed licenses

vxlictest - retrieves features and their descriptions encoded in a license key

If you encounter problems while licensing your product, visit the VERITAS licensing support website at [http://www.veritas.com/buy/vLicense/vLicenseHome.jhtml.](http://www.veritas.com/buy/vLicense/vLicenseHome.jhtml)

# <span id="page-17-4"></span><span id="page-17-2"></span>**System Requirements**

The following sections provide requirements that your system must meet before installing the VERITAS software.

### <span id="page-17-3"></span>**Dependencies**

VERITAS Storage Foundation and VERITAS Storage Foundation *for Oracle* can only be installed on a system running the September 2004 HP-UX 11i version 2.0 release or later.

#### **To verify the operating system version**

Use the swlist command as follows:

```
# swlist | grep HPUXBaseAux

HPUXBaseAux B.11.23.0409 HP-UX Base OS Auxiliary
```
JFS must be installed on your system prior to installing any VERITAS software.

#### ▼ **To verify that JFS is installed**

Use the swlist command as follows:

# **swlist -l product JFS**  JFS B.11.23 The Base VxFS File System

#### <span id="page-18-0"></span>**Software and Hardware Requirements**

For information on hardware requirements, see the *VERITAS Volume Manager Hardware Notes*.

For information on specific HA setup requirements, see Chapter 2, "Preparing to Install VCS 4.1," in the *VERITAS Cluster Server Installation Guide*.

#### <span id="page-18-1"></span>**Oracle Requirements**

The following list identifies the supported Oracle and HP-UX combinations if you plan to use VERITAS Storage Foundation with an Oracle database:

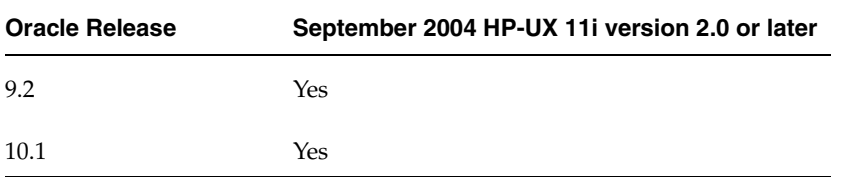

Refer to the appropriate Oracle installation guide that accompanied your Oracle software for additional preinstallation information.

In order to use VERITAS Extension for Oracle Disk Manager, you must use Oracle9*i*  release 92 or later. Refer to Oracle bug number 1824061.

To use the Storage Mapping functionality, you must install Oracle 9.2.0.3 or higher.

### <span id="page-19-0"></span>**Using Asynchronous I/O on Oracle**

If you did not use raw devices for your database, it is likely that your system was not configured to perform asynchronous I/O. VERITAS Storage Foundation *for Oracle*  supports asynchonous I/O on Quick I/O files and Oracle Disk Manager files.

For the Oracle database to take advantage of the asynchronous I/O capability offered by VERITAS Storage Foundation *for Oracle*, you must create the following device:

/dev/async

Refer to your *Oracle Administrator's Reference Guide* for instructions on how to create this device.

There are system and database configuration requirements that must be met before enabling asynchronous I/O. To make sure your environment meets those requirements, see your Oracle documentation.

### <span id="page-19-1"></span>**Required HP-UX Patches**

The 4.1 release of VERITAS File System operates only on HP-UX 11i 64-bit operating systems with the September 2004 HP-UX 11i Version 2.0 (or later) release installed. The 4.1 release requires the following HP-UX patches. The VERITAS Volume Manager patches must be installed only if you are using VxFS in conjunction with VxVM:

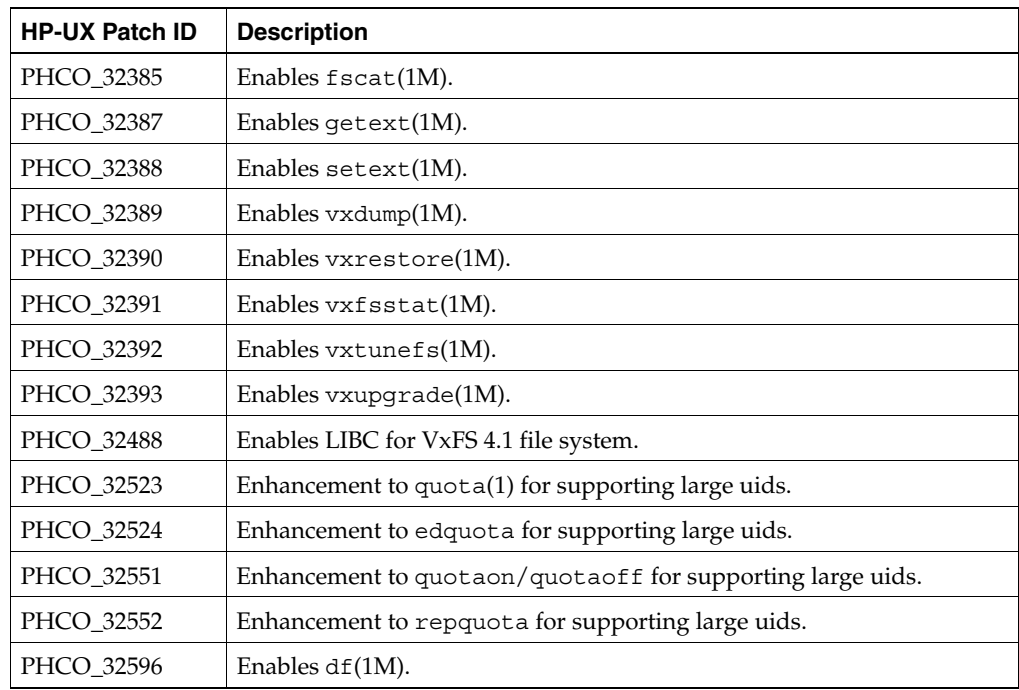

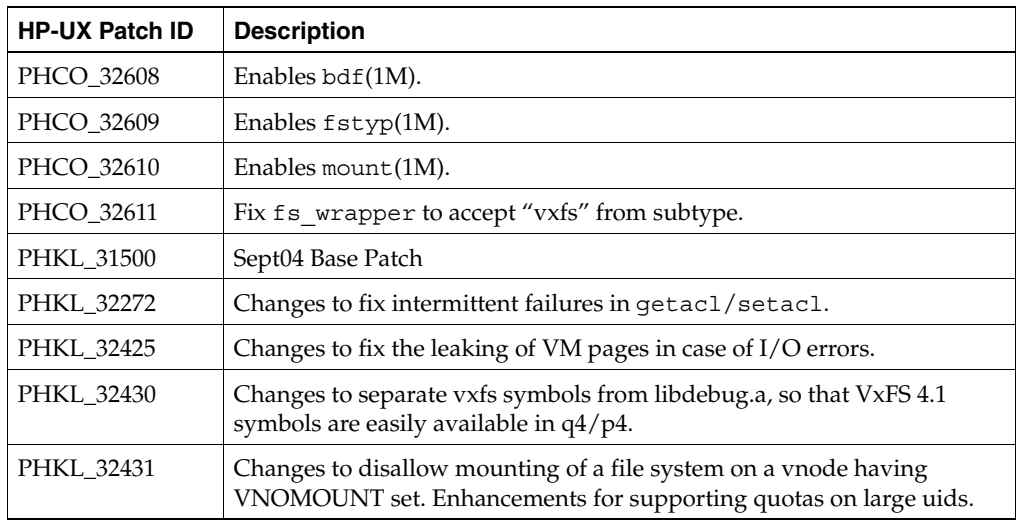

In addition to the above patches the EnableVXFS41 bundle needs to be installed before installing the VxFS 4.1 file system. This bundle is an HP bundle and contains enhancements to various commands to understand the new Version 6 layout. The EnableVXFS41 bundle contains the following patches:

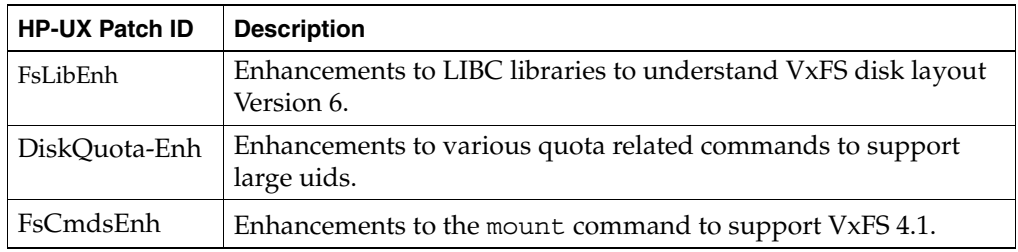

**Note** Install all the latest required HP-UX patches *before* you install VxFS. You can use the swlist command to determine whether the correct update and patches are installed.

HP may release patches that supersede the ones in this list. To verify that you have the latest HP-UX patches, go to the VERITAS support website to view the following TechNote:

#### [http://support.veritas.com/docs/275787](http://seer.support.veritas.com/)

Also, you can get the patches from Hewlett-Packard's Patch Database offered under the Maintenance and Support section of the HP Services & Support - IT Resource Center. HP's Patch Database provides fast, accurate searches for the latest recommended and superseded patches available for VERITAS File System or VERITAS Volume Manager.

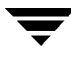

### <span id="page-21-0"></span>**Disk Space**

Before installing any of the VERITAS Storage Foundation products, confirm that your system has enough free disk space. Use the "Perform a Preinstallation Check" (P) option of the product installer to determine whether there is sufficient space.

The following table shows the approximate disk space used by the Storage Foundation products for all (both the required and optional) packages:

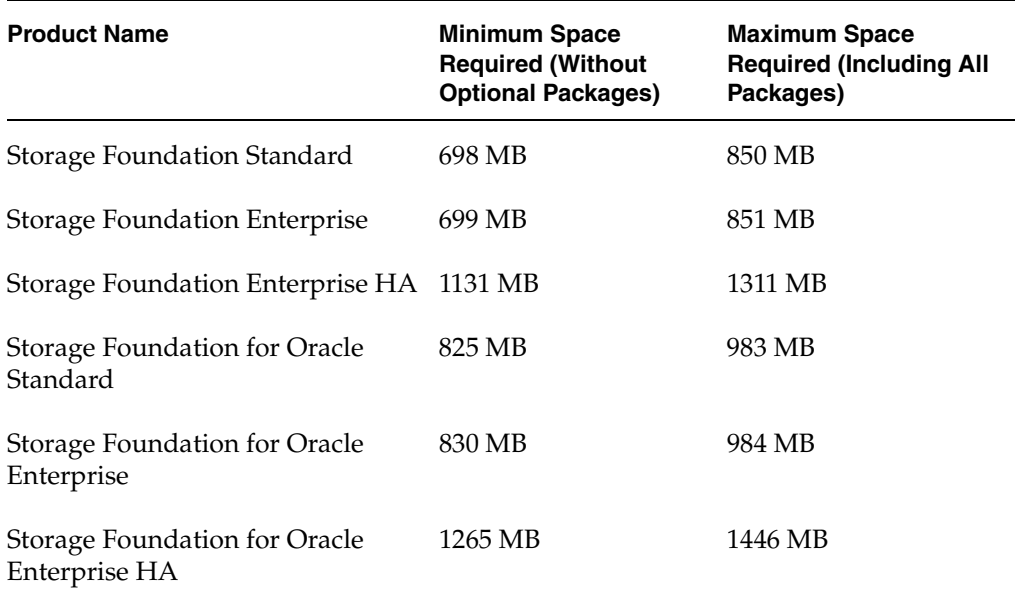

### <span id="page-22-0"></span>**Package Information**

The following table shows the package name and contents for each package:

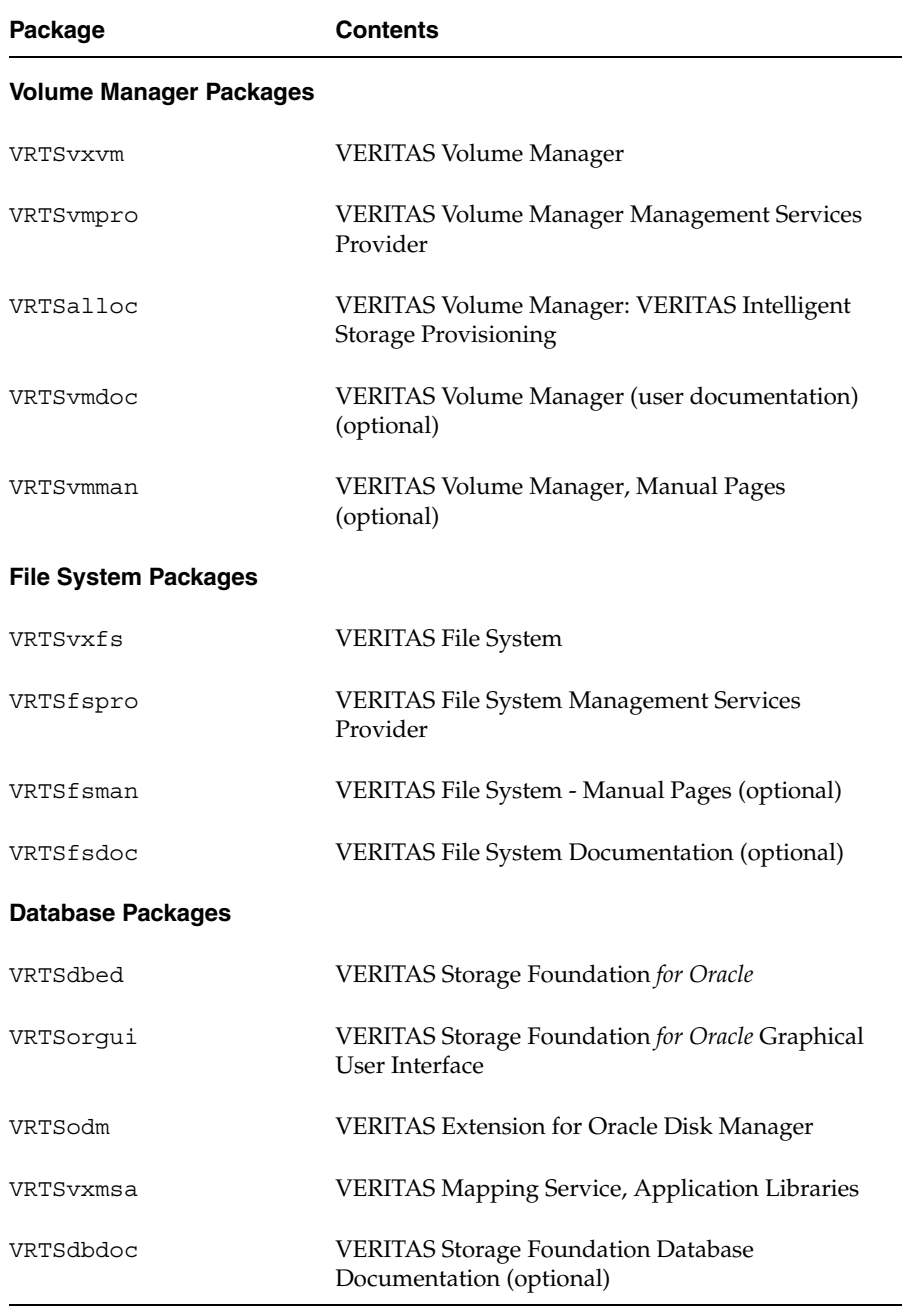

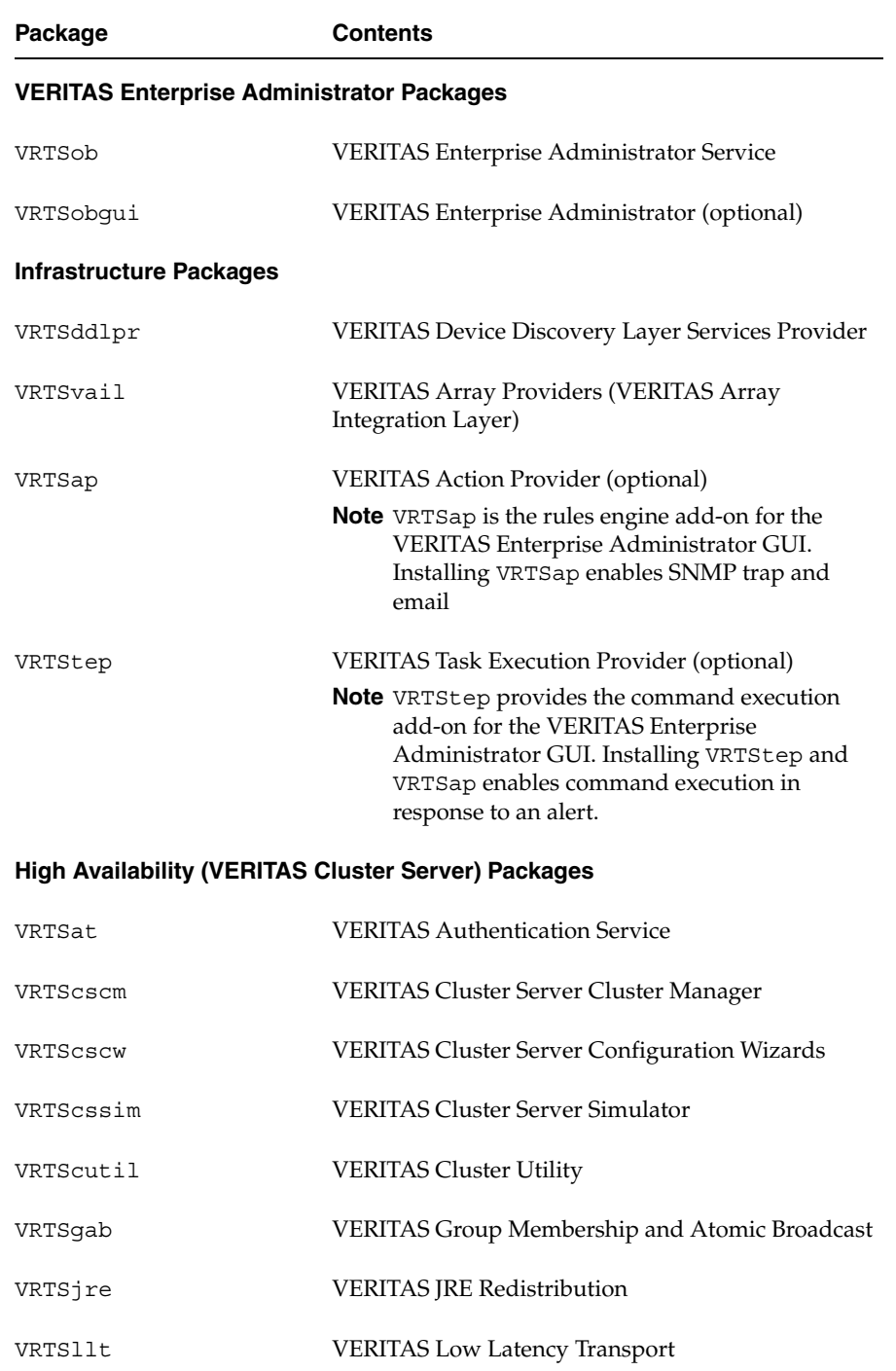

▼

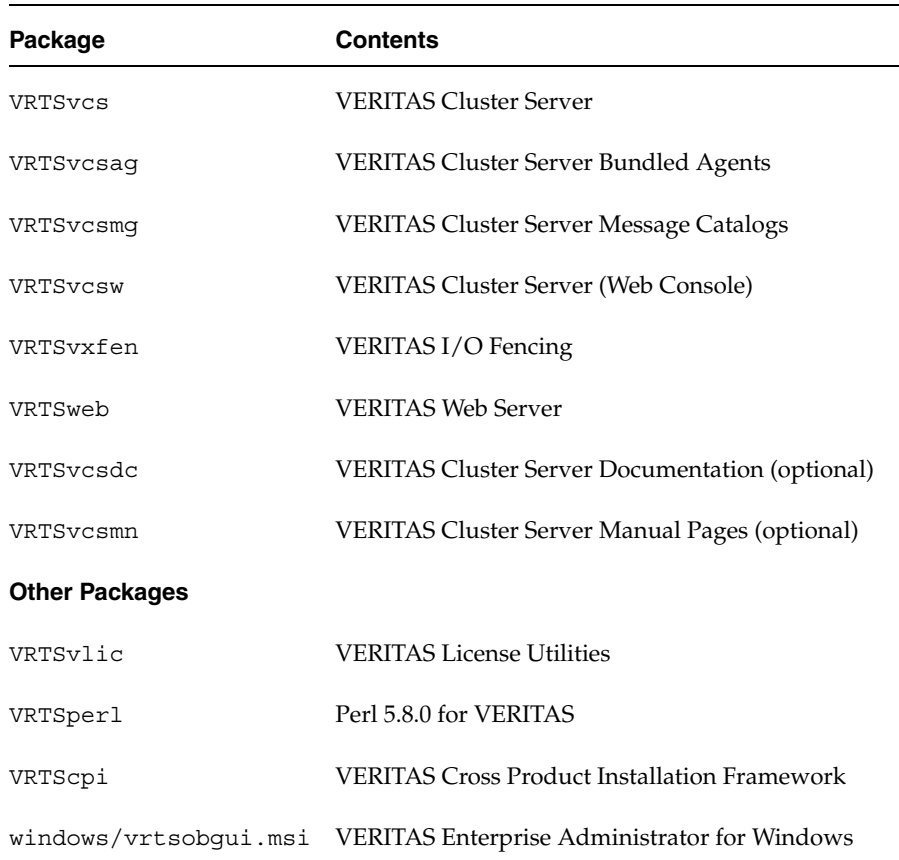

### <span id="page-24-0"></span>**/opt Directory**

The directory /opt must exist, be writable and must not be a symbolic link. If you are upgrading, you cannot have a symbolic link from /opt to an unconverted volume. If you do have a symbolic link to an unconverted volume, the symbolic link will not function during the upgrade and items in /opt will not be installed.

### <span id="page-25-0"></span>**Environment Variables**

Most of the commands used in the installation are in the  $/\sin$  or  $/\sin$  directory. However, there are additional variables needed to use the VERITAS Storage Foundation product after installation. Add the following directories to your PATH environment variable:

If you are using Bourne or Korn shell (sh or ksh), use the commands:

```
$ PATH=$PATH:/usr/sbin:/opt/VRTS/bin:/opt/VRTSvxfs/sbin:\
/opt/VRTSdbed/bin:/opt/VRTSob/bin:/opt/VRTSvcs/bin

$ MANPATH=/usr/share/man:/opt/VRTS/man:$MANPATH

$ export PATH MANPATH
```
If you are using a  $C$  shell (csh or tcsh), use the commands:

```
% set path = ( $path /usr/sbin /opt/VRTSvxfs/sbin \
 /opt/VRTSdbed/bin /opt/VRTSvcs/bin /opt \
 /opt/VRTSob/bin:/opt/VRTS/bin )
% setenv MANPATH /usr/share/man:/opt/VRTS/man:$MANPATH
```

```
Note If you are not installing VERITAS Storage Foundation for Oracle, you can omit
     /opt/VRTSdbed/bin.
```
If you are not installing an HA product, you can omit /opt/VRTSvcs/bin.

When VxFS 4.1 is installed, the /opt/VRTS/vxfs4.1 directory is automatically added to the MANPATH. Verify that /opt/VRTS/vxfs4.1 appears before /usr/share/man in the MANPATH variable. This displays the latest VxFS 4.1 manual pages.

# <span id="page-25-1"></span>**Prerequisites for Remote and Cluster Installation and Uninstallation**

Establishing communication between nodes is required to install VERITAS software from a remote system, or to install and configure a cluster. The node from which the installation utility is run must have permissions to run rsh (remote shell) or ssh (secure shell) utilities as root on all cluster nodes or remote systems. See "Configuring SSH or RSH Before Installing VERITAS Products" in the *Getting Started Guide* for more information.

### <span id="page-26-0"></span>**Release Notes**

Read the *Release Notes* for all products included with this product. Portable Document Format (.pdf) versions of the *Release Notes* are included on the software disc in the storage\_foundation/release\_notes directory.

Because product *Release Notes* are not installed by any packages, VERITAS recommends that you copy them from the disc to the /opt/VRTS/docs directory on your system so that they are available for future reference.

# <span id="page-26-1"></span>**VERITAS Volume Manager Requirements**

Review the following Volume Manager-related items before installing or upgrading VERITAS Storage Foundation or VERITAS Volume Manager.

### <span id="page-26-2"></span>**Taking a Disk Inventory**

### <span id="page-26-3"></span>**Selecting Disks**

Decide which disks you want to place under VxVM control. The other disks in your configuration are not affected. Disks may be brought under VxVM control in two ways:

- Root disks—Data in all existing file systems and partitions on the disk are preserved.
- Initialized disks—Data on the disks is removed.

### <span id="page-26-4"></span>**Verifying Disk Contents**

Verify the disk contents. Answer the following questions and list the data for your convenience.

**1.** Make sure you are aware of the contents of each disk. Determine which disks can be initialized (destroying any existing data on the disks).

\_\_\_\_\_\_\_\_\_\_\_\_\_\_\_\_\_\_\_\_\_\_\_\_\_\_\_\_\_\_\_\_\_\_\_\_\_\_\_\_\_\_\_\_\_\_\_\_\_\_\_\_\_\_\_\_\_\_\_\_\_\_\_\_\_\_\_\_\_\_\_\_\_

**2.** Do you want to place the system root disk under VxVM control?

**3.** Do you want to initialize *all* disks on a controller together? Identify the controllers (for example c0t0d0) - where c0t0d0 represents a disk on controller c0.

\_\_\_\_\_\_\_\_\_\_\_\_\_\_\_\_\_\_\_\_\_\_\_\_\_\_\_\_\_\_\_\_\_\_\_\_\_\_\_\_\_\_\_\_\_\_\_\_\_\_\_\_\_\_\_\_\_\_\_\_\_\_\_\_\_\_\_\_\_\_\_\_\_

\_\_\_\_\_\_\_\_\_\_\_\_\_\_\_\_\_\_\_\_\_\_\_\_\_\_\_\_\_\_\_\_\_\_\_\_\_\_\_\_\_\_\_\_\_\_\_\_\_\_\_\_\_\_\_\_\_\_\_\_\_\_\_\_\_\_\_\_\_\_\_\_\_

\_\_\_\_\_\_\_\_\_\_\_\_\_\_\_\_\_\_\_\_\_\_\_\_\_\_\_\_\_\_\_\_\_\_\_\_\_\_\_\_\_\_\_\_\_\_\_\_\_\_\_\_\_\_\_\_\_\_\_\_\_\_\_\_\_\_\_\_\_\_\_\_\_

**4.** Identify the disks to be initialized or excluded in a table similar to the following.

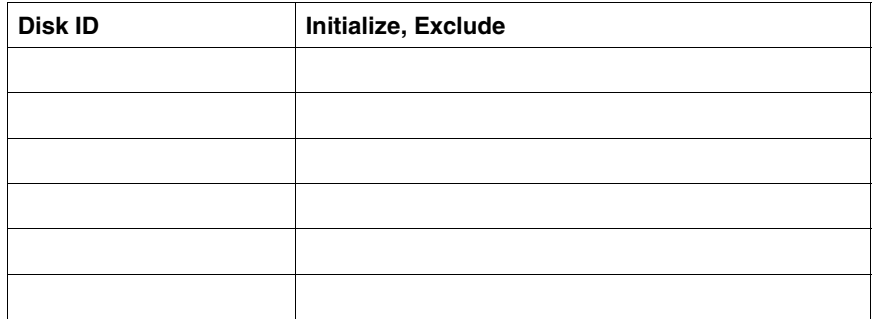

# <span id="page-27-0"></span>**Excluding Disks**

It is possible to configure the vxdiskadm utility not to list certain disks or controllers as being available. For example, this may be useful in a SAN environment where disk enclosures are visible to a number of separate systems.

To exclude a device from the view of VxVM, select item 16 (Prevent multipathing/Suppress devices from VxVM's view) from the vxdiskadm main menu. See "Disabling and Enabling Multipathing for Specific Devices" in the "Administering Dynamic Multipathing (DMP)" chapter of the *VERITAS Volume Manager Administrator's Guide* for details.

## <span id="page-28-0"></span>**Array Support Libraries (ASL)**

VxVM provides support for new disk arrays in the form of Array Support Library (ASL) software packages. You can obtain ASL packages from:

- The VxVM release package
- The disk array provided by the vendor
- The VERITAS Technical Support site, http://support.veritas.com

For further information on supported ASLs and installing ASLs, see the *VERITAS Volume Manager Hardware Notes*.

### <span id="page-28-1"></span>**Disabling Hot-Relocation**

The hot-relocation feature detects disk failure automatically, notifies you of the nature of the failure, attempts to relocate any affected subdisks that are redundant, and initiates recovery procedures.

The hot-relocation feature is enabled by default and it is recommended that you leave it on. However, if you need to disable it for some reason (for example, you do not want the free space on some of your disks used for relocation), you can do so by preventing the vxrelocd daemon from starting during system startup. Disable hot-relocation only after you install the VERITAS Volume Manager packages.

#### **To disable hot-relocation**

**1.** Comment out the vxrelocd line in the startup file /sbin/rc2.d/S096vxvm-recover, as follows:

# **vxrelocd root &** 

**2.** After editing the file, you can kill the vxrelocd process or reboot the system.

**Note** If you disable hot-relocation, you are not notified by electronic mail of any failures that occur. This is because vxrelocd is responsible for notifying the system administrator of failures.

For more information on hot-relocation and vxrelocd, refer to the vxrelocd (1M) manual page.

## <span id="page-29-0"></span>**VERITAS Enterprise Administrator**

The VERITAS Storage Foundation software must be installed and run on an HP-UX machine. The VERITAS Enterprise Administrator (VEA) client can be installed and run on any HP-UX, Windows XP, Windows NT, Windows ME, Windows 2000, or Windows 98 machine that supports the Java Runtime Environment.

VERITAS Enterprise Administrator (VEA) is required to access the graphical user interface (GUI) for VERITAS Storage Foundation. You can use the GUI to administer disks, volumes, file systems, and database functionality on local or remote machines.

One of the following packages needs to be installed and running on the client:

◆ VERITAS Enterprise Administrator (VRTSobgui)

This is the client package for HP-UX.

◆ VERITAS Enterprise Administrator for Windows (windows/VRTSobgui.msi)

This is the client package for Windows.

Check the *VERITAS Storage Foundation Release Notes* for any patch information before you install VEA.

### <span id="page-29-1"></span>**Requirements**

The following are system recommendations for the GUI:

HP-UX Minimum of 512MB of memory Windows XP, NT, ME, 300MHz Pentium with at least 256MB of memory

2000, or 98

## <span id="page-30-0"></span>**Cluster Environment Requirements**

If your configuration has a cluster, which is a set of hosts that share a set of disks, follow these steps:

- **1.** If you plan to place the root disk group under VxVM control, decide into which disk group you want to configure it for each node in the cluster. The root disk group, usually aliased as bootdg**,** contains the volumes that are used to boot the system. VxVM sets bootdg to the appropriate disk group if it takes control of the root disk. Otherwise bootdg is set to nodg. To check the name of the disk group, enter the command:
	- # **vxdg bootdg**
- **2.** Decide on the layout of shared disk groups. There may be one or more shared disk groups. Determine how many you wish to use.
- **3.** If you plan to use Dirty Region Logging (DRL) with VxVM in a cluster, leave a small amount of space on the disk for these logs. The log size is proportional to the volume size and the number of nodes. Refer to the *VERITAS Volume Manager Administrator's Guide* and the *VERITAS Storage Foundation Cross-Platform Data Sharing Administrator's Guide* for more information on DRL.
- **4.** Install the license that supports the clustering feature on every node in the cluster. For more information on enabling clustering, see ["Enabling Cluster Support in VxVM](#page-78-2)  [\(Optional\)" on page 65.](#page-78-2)

# <span id="page-31-0"></span>**File System Preinstallation Instructions**

Before installing VERITAS File System:

- Review the *VERITAS Storage Foundation Release Notes*, sf\_notes.pdf, located under the storage foundation/release notes directory on the VERITAS software disc. Because product release notes are not installed by any packages, VERITAS recommends that you copy them from the software disc to the /opt/VRTS/docs directory so that they are available for future reference.
- In the *VERITAS Storage Foundation Release Notes*, review the information on VRTSexplorer and installing the VRTSspt package. VRTSspt is a group of tools for troubleshooting a system and collecting information on its configuration. The tools can gather VxFS metadata information and establish various benchmarks to measure file system performance. The tools are not required for the operation of any VERITAS product, and they may adversely impact system performance if not used correctly. VERITAS provides these tools to analyze systems if you suspect that there are performance problems, and should be used only under the direction of a VERITAS Technical Support Engineer.
- Ensure that the /opt directory exists and has write permissions for root.
- If the VRTSfsnbl package is installed on the system, you must remove it before installing VxFS 4.1.

To verify the VRTSfsnbl package is installed, enter:

```
# swlist -l product | egrep -i 'VRTSfsnbl'
```
If the VRTSfsnbl package is installed, you must remove it:

```
# swremove VRTSfsnbl
```
- The VERITAS File System does not support OmniStorage. Do not install VxFS without first retrieving any files archived using OmniStorage.
- Install all the latest required HP-UX patches listed under "Required HP-UX Patches" [on page 6.](#page-19-1)

# <span id="page-32-1"></span><span id="page-32-0"></span>**Installing the VERITAS Software 2**

This chapter provides an overview of the installation tasks for VERITAS Storage Foundation products and describes how to install the packages.

Because VERITAS Volume Manager 3.5 and VERITAS File System 3.5 are bundled in the September 2004 HP-UX 11i version 2.0 release, a fresh installation is not possible. You must perform an upgrade to move to the 4.1 versions of the VERITAS products.

**Caution** After you install the 4.1 software, the VERITAS Volume Manager 3.5 software that was bundled with the HP-UX operating system is no longer available. To reinstall VERITAS Volume Manager 3.5, you must use your HP-UX software discs. Because you can only have one version of VERITAS Volume Manager on your system, if you choose to reinstall VERITAS Volume Manager 3.5 (with the appropriate swinstall options to downgrade the version), the 4.1 software will no longer be available.

> Installing the 4.1 VERITAS software will not overwrite VERITAS File System 3.5. Both the 4.1 and 3.5 versions will be on your system.

Topics covered in this chapter include:

- ◆ ["Installation Requirements" on page 20](#page-33-0)
- ◆ ["Summary of VERITAS Storage Foundation Installation Tasks" on page 21](#page-34-0)
- ◆ ["Using Existing Licenses" on page 21](#page-34-1)
- ◆ ["Upgrading HP-UX" on page 22](#page-35-0)
- ◆ ["Preparing to Install the VERITAS Software" on page 26](#page-39-0)
- ◆ ["Installing the VERITAS Storage Foundation 4.1 Software" on page 28](#page-41-0)
- ◆ ["Verifying the VERITAS Storage Foundation Installation" on page 40](#page-53-0)
- ◆ ["Converting to a VxVM Root Disk" on page 44](#page-57-0)
- ◆ ["Upgrading VxFS Disk Layout Versions" on page 45](#page-58-0)
- ◆ ["Upgrading VxVM Disk Group Versions" on page 47](#page-60-0)
- ◆ ["Upgrading the VxVM Cluster Protocol Version" on page 47](#page-60-1)
- ["Installing the VEA Client" on page 48](#page-61-0)
- ◆ ["Installing VERITAS Volume Manager" on page 50](#page-63-0)

**Note** Only users with superuser (root) privileges can install VERITAS products.

# <span id="page-33-0"></span>**Installation Requirements**

VERITAS software and operating system installation requirements are described in the following sections.

**Note** If you are not running the September 2004 HP-UX 11i version 2.0 release, upgrade HP-UX on your system before you install the new VERITAS software. See ["Upgrading HP-UX" on page 22](#page-35-0) for more information.

Only users with superuser privileges can install, upgrade, or initialize VERITAS Storage Foundation and HP-UX.

### <span id="page-33-1"></span>**Mapping Services and Performance Statistics for Oracle**

- You must install VERITAS Array Integration Layer (VAIL) and VERITAS Mapping Services (VxMS) if you want to use deep mapping services and performance statistics for supported storage arrays.
- Install the EMC Solutions Enabler (SYMCLI) *before* you install VAIL. If you install Solutions Enabler after you install VAIL, rescan the EMC Symmetrix arrays so that they can be discovered. For more information, see the *VERITAS Storage Foundation for Oracle Administrator's Guide*.

### <span id="page-33-2"></span>**Operating System**

If patches to the HP-UX operating system are required, the patches should be applied just prior to installing the VERITAS products. Patches may be required to resolve HP-UX kernel, product performance, or other issues.

The system should be in a quiescent state before adding patches.

**Note** See ["System Requirements" on page 4](#page-17-4) for information on patches required for VERITAS, HP-UX, or Oracle software.

# <span id="page-34-0"></span>**Summary of VERITAS Storage Foundation Installation Tasks**

Installation of VERITAS Storage Foundation products consists of the following tasks:

- ◆ Reviewing *Release Notes* for the most current product information.
- Reviewing preinstallation requirements (see ["Preinstallation Instructions" on page 1\)](#page-14-1) and making any necessary modifications.
- ◆ Adding HP-UX operating system patches, if needed. Refer to "System Requirements" [on page 4](#page-17-4) for specific software patch information.
- ◆ Obtaining a license key.
- ◆ Installing the VERITAS Storage Foundation or VERITAS Storage Foundation *for Oracle* software packages. Follow the instructions in this chapter.
- ◆ Configuring the VERITAS software (see "Configuring the VERITAS Software" on [page 53\)](#page-66-3)

**Note** Installing VERITAS Storage Foundation using the product installer will automatically configure the software. If you install using an alternative method, you will have to run the product installer to configure the software.

# <span id="page-34-1"></span>**Using Existing Licenses**

You must obtain new licenses to use all of the features in the VERITAS Storage Foundation 4.1 software. Any VERITAS licenses for previous releases that are currently installed will allow you to use only a limited subset of these features. See ["Preinstallation Instructions"](#page-14-1)  [on page 1](#page-14-1) for more information.

# <span id="page-35-0"></span>**Upgrading HP-UX**

If you need to upgrade the HP-UX operating system, do so *before* installing the VERITAS Storage Foundation or VERITAS Storage Foundation *for Oracle* software. See the flowchart for the recommended sequence of steps for all VERITAS Storage Foundation products:

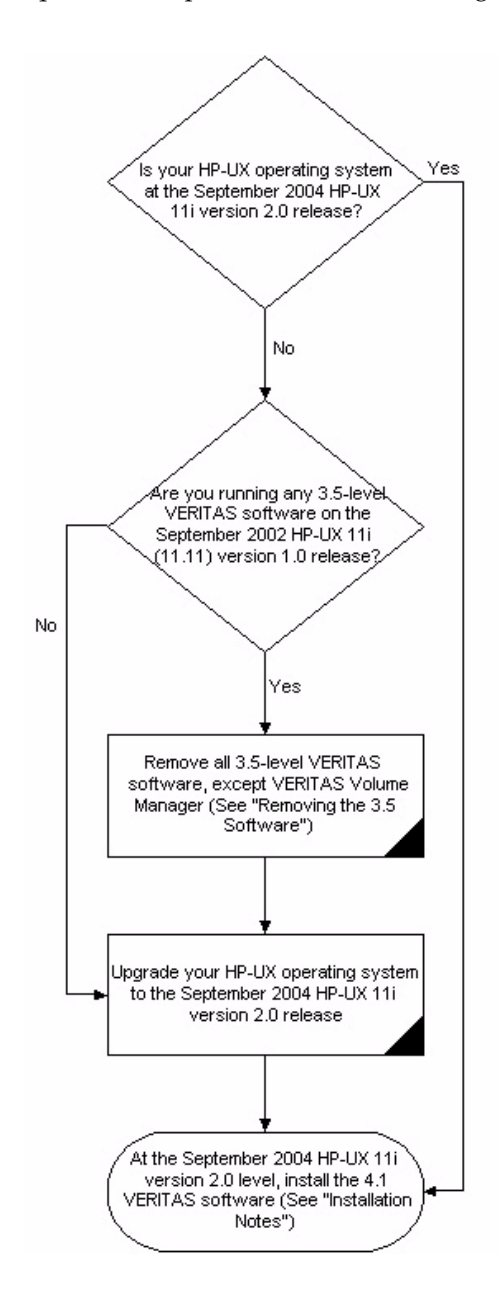
# **Removing the 3.5 VERITAS Software**

Before upgrading the OS, you must remove all 3.5-level VERITAS software, except VERITAS Volume Manager.

### **Removing Patches**

Before removing the base 3.5 software, you must remove any VERITAS File System, VERITAS Database Edition *for Oracle*, or VERITAS Enterprise Administrator patches you may have installed with Update 1, Update 2, or Update 3.

### ▼ **To remove the VERITAS patches**

- **1.** Log in as superuser.
- **2.** Stop the VEA service:

# **/opt/VRTSob/bin/vxsvcctrl stop** 

**3.** Remove the following file:

# **rm -f /var/vx/isis/vxisis.lock** 

**4.** To remove the patches, enter:

# **swremove -x autoreboot=true** *patch\_name patch\_name* \ *patch\_name* ...

For a list of patches, see ["3.5 Patches" on page 24.](#page-37-0)

**5.** After removing the patches, restart the VEA service:

# **/opt/VRTSob/bin/vxsvcctrl start** 

#### <span id="page-37-0"></span>**3.5 Patches**

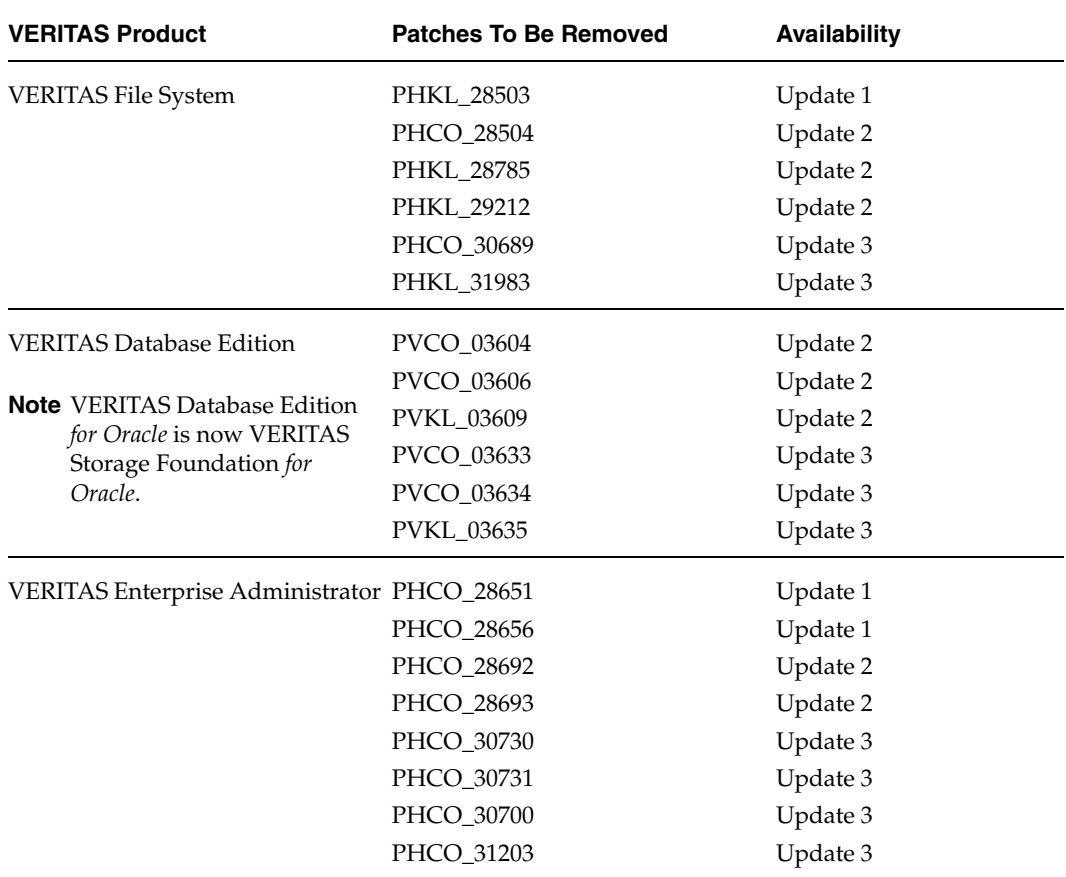

### **Removing Packages**

Refer to the appropriate set of steps to either remove VERITAS Database Edition 3.5 *for Oracle* or VERITAS File System 3.5.

**Note** If you have VERITAS Database Edition 3.5 *for Oracle* installed, the removeDBED script will remove VERITAS File System 3.5. You do not need to remove VERITAS File System separately.

#### To remove the VERITAS Database Edition 3.5 for Oracle packages

**1.** Shut down VERITAS Volume Manager. Use the vxdctl and vxiod commands as follows:

# **vxdctl stop**  # **vxiod -f set 0** 

- **2.** Run the removeDBED script as follows:
	- # **/opt/VRTSdbed/bin/removeDBED**

#### ▼ **To remove the VERITAS File System 3.5 software**

**1.** Check /etc/vx/tunefstab and remove any VxFS 3.5 tunable settings.

Note Three tunables, hsm\_write\_prealloc, read\_ahead, and write\_throttle were added in VxFS 3.5. The JFS/OnLineJFS 3.3 vxtunefs command does not recognize the VxFS 3.5 tunables and will fail if it tries to access them.

**2.** To remove all the VERITAS File System packages, enter:

```
# swremove -x autoreboot=true VRTSvxfs VRTSfsdoc VRTSvlic
```
**Caution** Do not remove the VRTSvlic package if there are any other VERITAS products running on your system.

**3.** Manually remove all device file entries for the QuickLog driver:

# **rm -rf /dev/qlog** 

### **Installation Notes for the VERITAS 4.1 Software**

- ◆ You cannot install the 4.1 VERITAS software on an HP-UX OS other than the September 2004 HP-UX 11i version 2.0 release.
- ◆ When upgrading your OS, you must remove all 3.5 VERITAS software, except for VERITAS Volume Manager.
- ◆ When you install VERITAS Volume Manager 4.1, the installation will overwrite the 3.5 version of the software that came bundled with the OS.
- ◆ When you install VERITAS File System 4.1, the installation will install the 4.1 version of the software in a different location. Both the 3.5- and 4.1-level software can coexist.
- Other packages, such as the database packages, will install normally.

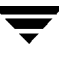

# **Preparing to Install the VERITAS Software**

**Note** You must ensure that you have made backups of all data that you want to preserve. In particular, you will need the information in files such as /etc/fstab. You should also run the vxlicrep, vxdisk list, and vxprint -ht commands, and record the output from these. You may need this information to reconfigure your system after the upgrade.

If you are upgrading an HA cluster, follow the guidelines given in the *VERITAS Cluster Server (VCS) Installation Guide* for information on preserving your VCS configuration across the upgrade procedure. In particular, you should take care to make backups of configuration files, such as main.cf and types.cf, in the /etc/VRTSvcs/conf/config directory. Additional configuration files, such as Oracletypes.cf, may also be present in this directory if you have installed any VCS agents. You should also back up these files.

#### **To prepare for the VERITAS software upgrade**

- **1.** Log in as superuser.
- **2.** Perform any necessary preinstallation checks and configuration. See "Preinstallation [Instructions" on page 1](#page-14-0) for more information.
- **3.** Use the vxlicrep command to make a record of the currently installed VERITAS licenses. Print the output or save it on a different system.
- **4.** If the systems are running as a cluster, take all service groups offline, and shut down VCS prior to launching the uninstallsf script:

```
# /opt/VRTSvcs/bin/hastop -all
```
**Note** Do not use the -force option when executing hastop. This will leave all service groups online and shut down VCS, causing undesired results during uninstallation of the packages.

**5.** Use the following command to check if any VxFS file systems or Storage Checkpoints are mounted:

# **df -F vxfs** 

**6.** Unmount all Storage Checkpoints and VxFS file systems:

```
# umount /checkpoint_name
# umount /filesystem
```
<span id="page-40-0"></span>**7.** Verify that all file systems have been cleanly unmounted:

```
# echo "8192B.p S" | fsdb -F vxfs filesystem | grep clean

flags 0 mod 0 clean clean_value
```
A *clean\_value* value of 0x5a indicates the file system is clean, 0x3c incidates the file system is dirty, and 0x69 indicates the file system is dusty. A dusty file system has pending extended operations.

**a.** If a file system is not clean, enter the following commands for that file system:

```
# fsck -F vxfs filesystem

# mount -F vxfs filesystem mountpoint

# umount mountpoint
```
This should complete any extended operations that were outstanding on the file system and unmount the file system cleanly.

There may be a pending large fileset clone removal extended operation if the umount command fails with the following error:

file system device busy

You know for certain that an extended operation is pending if the following message is generated on the console:

```
Storage Checkpoint asynchronous operation on file_system file
system still in progress.
```
- **b.** If an extended operation is pending, you must leave the file system mounted for a longer time to allow the operation to complete. Removing a very large fileset clone can take several hours.
- **c.** Repeat [step 7](#page-40-0) to verify that the unclean file system is now clean.
- **8.** Stop activity to all VxVM volumes. For example, stop any applications such as databases that access the volumes, and unmount any file systems that have been created on the volumes.
- **9.** Stop all the volumes by entering the following command for each disk group:

```
# vxvol -g diskgroup stopall
```
To verify that no volumes remain open, use the following command:

```
# vxprint -Aht -e v_open
```
- <span id="page-41-0"></span>**10.** Make a record of the mount points for VxFS file systems and VxVM volumes that are defined in the /etc/fstab file. You will need to recreate these entries in the /etc/fstab file on the freshly installed system.
- **11.** Reboot the system.

# <span id="page-41-2"></span>**Installing the VERITAS Storage Foundation 4.1 Software**

These steps apply to both VERITAS Storage Foundation and VERITAS Storage Foundation *for Oracle*. After you complete the installation procedure, read ["Configuring](#page-66-0)  [the VERITAS Software" on page 53](#page-66-0) for important details about initializing (where required), setting up, and using the VERITAS software shipped with VERITAS Storage Foundation.

**Caution** Installing the 4.1 VERITAS software will overwrite the VERITAS Volume Manager 3.5 software on your system. To go back to VERITAS Volume Manager 3.5, you must reinstall using your HP-UX operating system discs.

> Installing the 4.1 VERITAS software will not overwrite VERITAS File System 3.5. Both the 4.1 and 3.5 versions will be on your system.

**Note** If you have obtained a VERITAS product from an electronic download site, the single product download files do not contain the installer installation script, so you must use the product installation script to install the product. For example, if you download VERITAS Storage Foundation or VERITAS Storage Foundation *for Oracle*, use the installsf script (**./installsf** at the prompt). After invoking the installsf script, follow the instructions in ["Installing Using the Product](#page-42-0)  [Installer" on page 29](#page-42-0) starting with step 2.

## <span id="page-41-1"></span>**Mounting the Software Disc**

You must have superuser (root) privileges to load the VERITAS software.

#### **To mount the software disc**

- **1.** Log in as superuser (root).
- **2.** Create a mount point directory, /dvdrom, if it does not exist. The directory must have read/write permissions open.
- **3.** Insert the appropriate media disc into your system's DVD-ROM drive connected to your system.
- **4.** Determine the block device file for the DVD-ROM drive by entering:

```
# ioscan -fnC disk
```
Make a note of the device file as it applies to your system.

**5.** Mount the software disc. For example, to mount the software disc at the mount point /dvdrom, enter:

```
# /usr/sbin/mount -F cdfs /dev/dsk/c#t#d# /dvdrom
```
where /dev/dsk/c#t#d# is the location of the DVD drive.

**6.** To install, use the procedure described in "Installing Using the Product Installer" on [page 29.](#page-42-0)

### <span id="page-42-0"></span>**Installing Using the Product Installer**

The product installer is the recommended method to license and install the product. The installer also enables you to configure the product, verify preinstallation requirements, and view the product's description.

At most points during an installation, you can type **b** ("**back**") to return to a previous section of the installation procedure. The **back** feature of the installation scripts is context-sensitive, so it returns to the beginning of a grouped section of questions. If an installation procedure hangs, use Control–c to stop and exit the program. There is a short delay before the script exits.

The following sample procedure is based on the installation of a VERITAS Storage Foundation Enterprise HA cluster with two nodes: "host1" and "host2." If you are installing on standalone systems only, some steps are unnecessary, and these are indicated. Default responses are enclosed by parentheses. Press Return to accept defaults.

**Note** If you have obtained a VERITAS product from an electronic download site, the single product download files do not contain the installer installation script, so you must use the product installation script to install the product. For example, if you download VERITAS Storage Foundation or VERITAS Storage Foundation *for Oracle*, use the installsf script (**./installsf** at the prompt). After invoking the installsf script, follow these instructions starting with step 2.

- **To install a Storage Foundation product** 
	- **1.** To invoke the common installer, run the installer command on the disc as shown in this example:

# **cd /dvdrom**  # **./installer** 

For information on installing on multiple hosts, see ["Completing the Installation](#page-49-0)  [Procedure on an HA Environment" on page 36.](#page-49-0)

- **2.** If the VRTSv1 ic licensing package is installed, the Product Status page displays the following:
	- ◆ Products available for installation
	- ◆ Products currently installed
	- Products that are licensed
	- Options for operations you can initiate

**Note** You can use the /opt/VRTS/bin/vxlicrep command to view a report of the license type for each product.

- **3.** At the Product Status page, enter **I** for the product installer and press Return. The product installer is displayed.
- **4.** At the VERITAS product installer page, enter the number of the product you want to install and press Return.

The product installation begins automatically.

- **5.** When you are prompted to enter the system names on which the software is to be installed, enter the system name or names and then press Enter to continue.
- **6.** After the script checks your system configuration, press Enter. The utility begins installing the infrastructure packages.

**7.** During license verification, you are prompted to enter a license key. Select **y** to add a license key. Then, enter the license key and press Enter.

**Note** Each system requires a Storage Foundation product license before installation. License keys for additional product features should also be added at this time.

SF Licensing Verification: Checking SF license key on host1 ................. not licensed Enter a SF license key for host1: [?] **XXXX-XXXX-XXXX-XXXX-XXXX-XXXX-X** Registering VERITAS Storage Foundation Standard HA key on host1 Do you want to enter another license key for host1? [y,n,q,?] (n) **n**  Registering XXXX-XXXX-XXXX-XXXX-XXXX-XXXX-X on host1 Checking SF license key on host1 .......Storage Foundation Enterprise HA Do you want to enter another license key for host1? [y,n,q,?] (n) **n** 

Enter **n** if you have no further license keys to add for a system. You are then prompted to enter the keys for the next system. The following prompt is displayed when you have added licenses to all the systems. Press Enter to continue.

- **8.**  A list of optional packages is now displayed. Enter **1** or press Enter to install the standard and all optional packages.
	- 1) Install all of the optional filesets
	- 2) Install none of the optional filesets
	- 3) View fileset descriptions and select optional filesets

Select the optional filesets to be installed on all systems? [1-3,q,?] (1) 1

**Note** The list of optional packages may differ depending on the license keys that you entered in step 7.

The utility lists the packages to be installed. Press Enter to continue listing the packages.

**9.** Press Enter. The utility begins checking the installation requirements for each of the nodes.

**10.** If you are installing on a cluster, proceed to ["Configuring VERITAS Storage](#page-45-0)  [Foundation on a Cluster" on page 32](#page-45-0) to configure Storage Foundation Enterprise HA. Otherwise, read ["Configuring the VERITAS Software" on page 53](#page-66-0) for important details about initializing (where required), setting up, and using the VERITAS software shipped with VERITAS Storage Foundation.

## <span id="page-45-0"></span>**Configuring VERITAS Storage Foundation on a Cluster**

**Note** The procedure in this section is only relevant if you are installing an HA version of the Storage Foundation software.

As the installation and configuration procedure continues, a message displays notifying you that configuring Storage Foundation at this point in the installation procedure is optional.

#### **To configure Storage Foundation on a cluster**

**1.** At the following prompt, enter **y** or press Enter to configure Storage Foundation.

Are you ready to configure SF? [y,n,q] (y) **y** 

A message is displayed describing how to configure Storage Foundation using the product installer. If you choose not to configure at this time, you can run the installation script with the -configure option at a later time.

- **2.** Press Enter to continue. A message is displayed describing the VERITAS Cluster Server (VCS) configuration requirements.
- **3.** The installer lists the information required to configure a cluster and prompts you to enter the unique cluster name and the unique cluster ID.

To configure VCS the following is required: A unique Cluster name A unique Cluster ID number between 0-255 Two or more NIC cards per system used for heartbeat links One or more heartbeat links are configured as private links One heartbeat link may be configured as a low priority link All systems are being configured to create one cluster Enter the unique cluster name: [?] **vcs\_cluster2**  Enter the unique Cluster ID number between 0-255: [b,?] **7** The installer discovers the NICs available on the first system and reports them: Discovering NICs on host1 ...discovered lan0 lan1 lan2 lan3

**4.** Answer the questions the installer presents about configuring the discovered heartbeat NICS.

```
Enter the NIC for the first private heartbeat NIC on host1:
[b,?] lan1

Would you like to configure a second private heartbeat link?

[y, n, q, b, ?] (y)
Enter the NIC for the second private heartbeat NIC on host1:
[b,?] lan2

Would you like to configure a third private heartbeat link?

[y,n,q,b,?](n) 
Do you want to configure an additional low priority heartbeat

link? [y,n,q,b,?) (n)
Are you using the same NICs for private heartbeat links on all

systems? [y,n,q,b,?] (y)
```
**Note** When answering "Y," be sure that the same NICs are available on each system; the installer does not verify this.

Notice that in this example, lan0 is not selected for use as a private heartbeat NIC because it already in use as the public network interface. The default responses are chosen.

**5.** The installer summarizes the information and prompts you to confirm it is correct:

Cluster information verification:

```
Cluster Name: vcs_cluster2
Cluster ID Number: 7
Private Heartbeat NICs for north: link1=lan1 link2=lan2
Private Heartbeat NICs for south: link1=lan1 link2=lan2
```
Is this information correct?  $[y,n,q]$   $(y)$ 

If the information is correct, press Return. If the information is *not* correct, answer "n." The installer prompts you to enter the information again.

- **6.** A message displays notifying you of the information required to add VCS users. When prompted to add a password for the Administrator, enter **n** if you want to decline. If you enter **y**, you are prompted to change the password.
- **7.** When prompted to add a user, enter **n** if you want to decline. If you enter **y**, you are prompted to enter a user name, password and privilege level for each user. After entering the required information, you are prompted to add another user. Enter **n** if you want to decline, enter **y** if you want to add another user.
- **8.** When you are finished adding users, the utility begins to verify the VCS user information. When prompted, enter **y** to confirm the information is correct. If the information displayed is not correct, enter **n** to re-enter the information.
- **9.** A message displays notifying you of the configuration requirements for Cluster Manager (the VCS graphical user interface). When prompted to configure this feature, enter **n** if you want to decline. If you enter **y**, you are prompted to enter details of the public NIC, virtual IP address and network mask to be used by Cluster Manager.
- **10.** To configure Cluster Manager, confirm whether you want to use the discovered public NIC on the first system.

Active NIC devices discovered on north: lan0 Enter the NIC for Cluster Manager (Web Console) to use on north: [b,?](lan0)

Press Return if the discovered NIC is the one to use. Otherwise, type the name of a NIC to use and press Return.

Is lan0 to be the public NIC used by all systems  $[y,n,q,b,?)$  (y)

Press Return if all systems use the same public NIC. You are prompted to enter a NIC for each system if unique NICs are used.

**11.** Enter the virtual IP address to be used by Cluster Manager:

```
Enter the Virtual IP address for Cluster Manager: [b,?] 
99.999.99.999
```
**12.** You can confirm the default netmask, or enter another:

Enter the netmask for IP 99.999.99.999: [b,?] (999.999.999.9)

**13.** Enter the NetworkHosts IP addresses, separated by spaces, for checking the connections.

Enter the NetworkHosts IP addresses, separated by spaces: [b,?] **99.999.99.999** 

**14.** The installer prompts you to verify Cluster Manager information:

```
Cluster Manager (Web Console) verification: 
 NIC: lan0
 IP: 99.999.99.999
 Netmask: 999.999.999.9
 NetworkHosts: 99.999.99.999
 Is this information correct? [y,n,q] (y)
```
If the information is correct, press Return. If the information is *not* correct, answer "n." The installer prompts you to enter the information again.

- **15.** A message displays notifying you of the configuration requirements for SMTP email notification. When prompted to configure this feature, enter **n** if you want to decline. If you enter **y**, you are prompted to enter details of the SMTP server's host name, email addresses of recipients, and the minimum security level of messages to be sent to each recipient.
- **16.** When prompted, verify the SMTP notification information. If the information is correct, press Return. If the information is *not* correct, answer "n." The installer prompts you to enter the information again.
- **17.** A message displays notifying you of the configuration requirements for SNMP trap notification. When prompted to configure this feature, enter **n** if you want to decline. If you enter **y**, you are prompted to enter details of the SNMP trap notification. For each SNMP trap notification, enter the daemon port, system name, and the minimum security level of events.
- **18.** When prompted, verify the SMTP notification information. If the information is correct, press Return. If the information is *not* correct, answer "n." The installer prompts you to enter the information again.
- **19.** A message displays notifying you of the configuration requirements for configuring the Global Cluster option. When prompted to configure this feature, enter **n** if you want to decline. If you enter **y**, you are prompted to enter the virtual IP address for Global Cluster Manager.

Press Return to accept the default, which is the virtual IP address, NIC, and netmask used by Cluster Manager. If you enter another IP address, you are prompted for a NIC and value for the netmask.

- **20.** When prompted, verify the Global Cluster information. If the information is correct, press Return. If the information is *not* correct, answer "n." The installer prompts you to enter the information again.
- **21.** Proceed to "Completing the Installation Procedure on an HA Environment" on [page 36.](#page-49-0)

## <span id="page-49-0"></span>**Completing the Installation Procedure on an HA Environment**

At this point in the installation and configuration procedure, the utility begins to install the various packages on one node and copy them to any other specified nodes. The following sample output is for a Storage Foundation Enterprise HA installation.

#### **To complete the installation procedure**

**1.** As the utility continues the procedure, you are prompted to choose whether to install on all systems simultaneously. Enter **y** or press Enter to accept simultaneous installation.

Would you like to install Storage Foundation Standard HA on all systems simultaneously? [y,n,q,?] (y) **y** 

Installing Storage Foundation Enterprise HA 4.1 on all systems simultaneously:

Copying VRTSperl to host2 ...... Done 1 of 102 steps Installing VRTSperl 4.1 on host2 ...... Done 2 of 102 steps Copying VRTSob to host2............ Done 3 of 102 steps Installing VRTSperl 4.1 on host1 ...... Done 4 of 102 steps Installing VRTSob 3.2.514.1 on host2 ...... Done 5 of 102 steps Installing VRTSob 3.2.514.1 on host1 ...... Done 6 of 102 steps . .

**2.** A message displays notifying you of successful installation. Press Enter to continue.

Storage Foundation Enterprise HA installation completed successfully.

Press [Return] to continue:

- **3.** A message displays describing the VxVM enclosure-based naming scheme and showing which nodes are eligible. When prompted to configure this feature, enter **n** if you want to decline. If required, you can use the vxdiskadm command or the VERITAS Enterprise Administrator to configure this feature after installation. See the vxdiskadm(1M) manual page and the "Administering Disks" chapter of the *VERITAS Volume Manager Administrator's Guide* for more information.
- **4.** If you are installing an HA version of the product, a message displays indicating the VCS configuration files are being created and copied. Press Enter to continue.

**5.** A message displays indicating which systems can be started and on the systems that VxVM selects as targets.

Evaluating which systems can now be started... System host1 is eligible -- can be started. System host2 is eligible -- can be started. Preparing to start VxVM on target systems... Begin initial start of VxVM on system host1 Starting vxconfigd for VxVM Done with initial start of VxVM on system host1 Begin initial start of VxVM on system host2 Starting vxconfigd for VxVM .............................Succeeded Done with initial start of VxVM on system host2 Done with starting VxVM on target systems...

**6.** Press Enter to continue. If you are installing an HA version of the product, a message displays notifying you that Cluster Server is starting. This message also contains information about configuring a default disk group.

Starting Cluster Server: Starting LLT on host1 ................................ Started Starting LLT on host2 ................................ Started Starting GAB on host1 ................................ Started Starting GAB on host2 ................................ Started Starting Cluster Server on host1 ..................... Started Starting Cluster Server on host2 ..................... Started Confirming Cluster Server startup .............. 2 systems RUNNING

**7.** You are now given the option of specifying the default name of a disk group that is to be assumed by VERITAS Volume Manager commands if a disk group is not otherwise specified.

Many Volume Manager commands affect the contents or configuration of a disk group. Such commands require that the user specify a disk group. This is accomplished by using the -g option of a command or setting the VXVM DEFAULTDG environment variable. An alternative to these two methods is to configure the default disk group of a system.

Evaluating which systems can now have their default disk group configured...

System host1 is eligible -- can configure the default diskgroup. System host2 is eligible -- can configure the default diskgroup. Do you want to set up the default disk group for each system? [y,n,q,?] (y) **n** 

Enter **n** if you do not want to specify the name of the default disk group at this time. You can set the name of the default disk group after installation by running the vxdctl defaultdg *diskgroup* command on a system. See the vxdctl(1M) manual page and the "Creating and Administering Disk Groups" chapter of the *VERITAS Volume Manager Administrator's Guide* for more information.

**Note** If you specify the name of a default disk group, this step does not create the disk group. After installation, you can use menu item 1 in the vxdiskadm command or the VERITAS Enterprise Administrator to create the disk group.

**8.** Finally, a message displays indicating the utility is preparing to start the daemons on the target systems.

```
Preparing to start daemons on target system(s)...
Starting vxrelocd on host1 .............................. Success
Starting vxcached on host1 ........................... Success

Starting vxconfigbackupd on host1 .................... Success

Starting vxrelocd on host2............................ Success

Starting vxcached on host2 ........................... Success

Starting vxconfigbackupd on host2 .................... Success
```
Storage Foundation Enterprise HA was started successfully.

Press [Return] to continue:

Press Enter. A message displays notifying you of a successful installation and the locations of the /opt/VRTS/install files.

The installation summary is saved at:

/opt/VRTS/install/logs/installer610192714.summary

The installer log is saved at:

/opt/VRTS/install/logs/installer610192714.log

The installation response file is saved at:

/opt/VRTS/install/logs/installer610192714.response

# **Configuring Your System After the Installation**

#### **To configure your system after the software upgrade**

- **1.** Reinstate the mount points in the /etc/fstab file that you recorded in step 10 on [page 28.](#page-41-0)
- **2.** Reboot the upgraded systems.
- **3.** Restart all the volumes by entering the following command for each disk group:

```
# vxvol -g diskgroup startall
```
There are several optional configuration steps that you may want to perform:

- ◆ If you want to use features of VERITAS Storage Foundation 4.1 or VERITAS Storage Foundation 4.1 *for Oracle* for which you do not currently have an appropriate license installed, obtain the license and run the vxlicinst command to add it to your system.
- ◆ Stop the cluster, restore the VCS configuration files to the /etc/VRTSvcs/conf/config directory, and restart the cluster.
- ◆ To create root volumes that are under VxVM control after installation, use the vxcp\_lvmroot command as described in ["Converting to a VxVM Root Disk" on](#page-57-0)  [page 44,](#page-57-0) and in the "Administering Disks" chapter of the *VERITAS Volume Manager Administrator's Guide*.
- ◆ To upgrade VxFS Disk Layout versions and VxVM Disk Group versions, follow the instructions given in ["Upgrading VxFS Disk Layout Versions" on page 45](#page-58-0) and ["Upgrading VxVM Disk Group Versions" on page 47.](#page-60-0)
- **4.** After you complete the installation procedure, read "Configuring the VERITAS [Software" on page 53](#page-66-0) for important details about initializing (where required), setting up, and using the VERITAS software shipped with VERITAS Storage Foundation.

# **Verifying the VERITAS Storage Foundation Installation**

You can use the swlist command to check which packages have been installed:

```
# swlist -l product | grep VRTS
```
Use the following sections to verify the product installation.

## **Checking Volume Manager Processes**

After the Storage Foundation software has been successfully installed, you can confirm that key Volume Manager processes (vxconfigd, vxnotify, and vxrelocd) are running by using the following command:

# **ps -e | grep vx** 

Entries for these processes appear in output similar to the following:

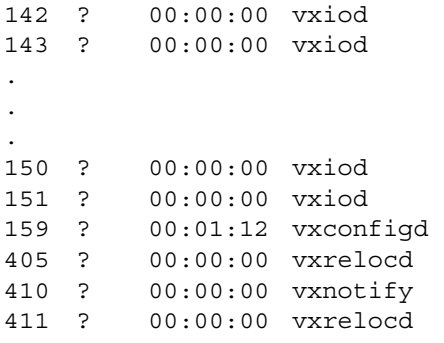

**Note** If you disable hot-relocation, the vxrelocd and vxnotify processes are not displayed.

# **Verifying VxFS Installation**

The VERITAS File System package consists of a kernel component and administrative commands.

### **Command Installation Verification**

The VERITAS File System commands are installed in two directories:

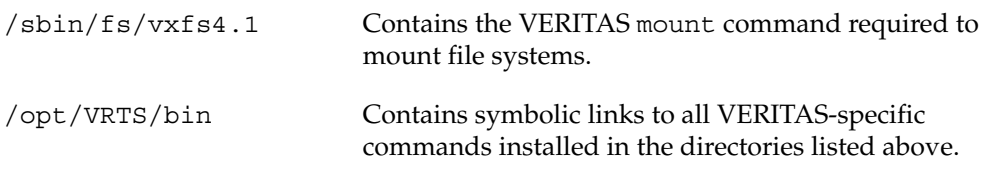

Determine whether these subdirectories are present:

# **ls /sbin/fs/vxfs4.1** # **ls /opt/VRTS/bin** 

Make sure you have adjusted your environment variables accordingly. See ["Environment](#page-25-0)  [Variables" on page 12](#page-25-0) for details.

# **Checking Cluster Operation**

**Note** This section is only relevant if you installed and configured an HA version of the Storage Foundation software.

To verify that the cluster is operating, type the following command on any node:

#### # **hastatus -summary**

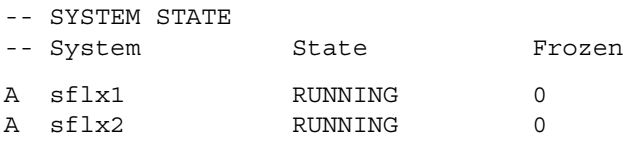

If the state of all nodes is RUNNING, VCS is successfully installed and running. Refer to the hastatus(1M) manual page and the *VERITAS Cluster Server User's Guide* for more information on system states and state transitions.

To display the VCS attribute values for each node in the cluster, enter the following command on any node:

# **hasys -display** 

For more information on interpreting the output from this command, see the hasys(1M) manual page and the *VERITAS Cluster Server User's Guide*.

### **Verifying the Low Latency Transport (LLT) Configuration**

After installation, the /etc/llthosts and /etc/llttab files contain information about LLT configuration.

/etc/llthosts

The llthosts file is a database containing one entry per node that links the LLT system ID (in the first column) with the LLT host name. This file is identical on each cluster node.

Based on the sample installation, /etc/llthosts contains the entries:

- 0 sflx1
- $1$  sflx2

See the llthosts(4) manual page for more information.

◆ /etc/llttab

The llttab file contains information derived from the installation, and is used by the lltconfig utility. After installation, this file lists the network links that correspond to each node.

The first line identifies the node. The second line identifies the cluster, based on the cluster ID entered during installation. The next two lines, beginning with the link command, identify the two network cards used by the LLT protocol.

See the llttab(4) manual page for details on how to modify the LLT configuration. The manual page describes ordering the directives in the llttab file.

### **Verifying LLT Operation**

Use the lltstat command to verify that links are active for LLT. This command returns information about the links for LLT for the node on which it is typed.

With LLT configured correctly, the output of lltstat -n shows all of the nodes in the cluster and two links for each node. If the output shows otherwise, type lltstat -nvv | more on any node to view additional information about LLT.

For information on ports open for LLT, type lltstat -p on any node.

### **Verifying Group Membership and Atomic Broadcast (GAB) Configuration**

After installation, the /etc/gabtab file contains a gabconfig(1M) command line to configure the GAB driver. The following shows the format of an entry in this file:

```
/sbin/gabconfig -c -nN
```
The -c option configures the driver and -n*N* specifies the cluster will not be formed until at least *N* nodes are ready. The variable *N* represents the number of cluster nodes.

### **Verifying GAB Operation**

To verify that GAB is operating, type the following command on each node:

```
# /sbin/gabconfig -a
```
If GAB is operating, GAB port membership information is returned:

```
GAB Port Memberships
===================================
Port a gen a36e0003 membership 01
Port h gen fd570002 membership 01
```
Port a indicates that GAB is communicating, gen a36e0003 is a random generation number, and membership 01 indicates that nodes 0 and 1 are connected.

Port h indicates that VCS is started, gen fd570002 is a random generation number, and membership 01 indicates that nodes 0 and 1 are both running VCS.

If GAB is not operating, no GAB port membership information is returned.

If only one network is connected, the following GAB port membership information is returned:

```
GAB Port Memberships

===================================
Port a gen a36e0003 membership 01
Port a gen a36e0003 jeopardy 1
Port h gen fd570002 membership 01

Port h gen fd570002 jeopardy 1
```
For more information on GAB, including descriptions of ports, refer to the *VERITAS Cluster Server User's Guide*.

# <span id="page-57-0"></span>**Converting to a VxVM Root Disk**

From the September 2004 HP-UX 11i version 2.0 release, it is possible to select VxVM as a choice for your root disk when performing a new installation using Ignite-UX. Alternatively, you can use the following procedure to achieve VxVM rootability by cloning your LVM root disk using the vxcp\_lvmroot command.

#### **To convert to a VxVM root disk**

- **1.** Select the disk to be used as your new VxVM root disk. It is recommended that this disk is internal to the main computer cabinet. If this is currently an LVM disk, then it must be removed from LVM control as follows:
	- **a.** Use the vgreduce command to remove the disk from any LVM volume groups to which it belongs.
	- **b.** Use the lvremove command to remove any LVM volumes that are using the disk.
	- **c.** Use the pvremove command to erase the LVM disk headers

If the disk is not currently in use by any volume or volume group, but has been initialized by pvcreate, you must still use the pvremove command to remove LVM disk headers.

If you want to mirror the root disk across multiple disks, make sure that all the disks are free from LVM control.

**2.** While booted on the newly upgraded LVM root disk, invoke the vxcp lvmroot command to clone the LVM root disk to the disk(s) you have designated to be the new VxVM root disks. In the following example, c1t0d0 is used for the target VxVM root disk:

```
# /etc/vx/bin/vxcp_lvmroot -v c1t0d0
```
To additionally create a mirror of the root disk on c2t0d0:

```
# /etc/vx/bin/vxcp_lvmroot -v -m c2t0d0 c1t0d0
```
Use of the  $-v$  (verbose) option is highly recommended. The cloning of the root disk is a lengthy operation, and this option gives a time-stamped progress indication as each volume is copied, and other major events.

**Note** If the disk to be removed is the last disk in the volume group, use the vgremove command to remove the volume group, and then use pvremove to erase the LVM disk headers.

**3.** Use the setboot (1M) command to save the hardware path of the new VxVM root disk in the system NVRAM. The disk hardware paths can be found using this command:

```
# ioscan -kfnC disk
```
- **4.** Reboot from the new VxVM root disk. If you created a mirrored root disk, then there is nothing more to do. The LVM root disk safely co-exists with your VxVM root disk, and provides a backup boot target.
- **5.** If desired, you can convert the original LVM root disk into a mirror of your VxVM root disk by using the following commands:

```
# /etc/vx/bin/vxdestroy_lvmroot -v c2t0d0
# /etc/vx/bin/vxrootmir -v c2t0d0
```
Once this operation is complete, the system is running on a completely mirrored VxVM root disk.

**Note** If later required, you can use the vxres lvmroot command to restore the LVM root disk.

# <span id="page-58-0"></span>**Upgrading VxFS Disk Layout Versions**

VERITAS File System 4.1 allows Version 4, 5 and 6 file system disk layouts to be mounted. Disk layout Versions 1, 2, and 3 are not supported by VxFS 4.1. See Appendix C, "Disk Layout," in the *VERITAS File System Administrator's Guide* for disk layout information. VxFS 3.5 was the last major release to support disk layout Version 4. All file systems created on VxFS 4.1 use disk layout Version 6, except for the VxVM root disk.

To determine the disk layout version of a VxFS file system, run the fstyp\_vxfs command on the file system physical device, for example:

```
# /opt/VRTS/bin/fstyp –v /dev/vx/dsk/rootdg/volname | grep version
magic a501fcf5 version 6 ctime Thu Jul 31 11:29:31 2004
```
# **When to Upgrade Disk Layout Versions**

You must upgrade your older disk layout versions, to make use of the extended features available in the VxFS 4.1 release. Use the vxfsconvert or vxupgrade utilities to upgrade older disk layout versions to disk layout Version 6 as described in the following sections. (See the *VERITAS Storage Foundation Release Notes* for information on new features in VxFS 4.1.)

**Caution** Never upgrade the / and / stand file systems to disk layout Version 6. The HP-UX bootloader does not support disk layout Version 6. The machine cannot be rebooted if these file systems are upgraded to disk layout Version 6.

# **When to Use vxfsconvert**

You can use the vxfsconvert command to convert an unmounted ext2 or ext3 file system to a VERITAS file system with disk layout Version 4.

```
# vxfsconvert /device_name
```
See the vxfsconvert(1M) and fsadm  $vxfs(1M)$  manual pages for more information on converting to VxFS file systems.

# **When to Use vxupgrade**

You can use the vxupgrade command to upgrade disk layout Version 4 to disk layout Version 6 while the file system remains mounted.

```
# vxupgrade -n 6 /mount_point
```
See the vxupgrade(1M) and fsadm  $vxfs(1M)$  manual pages for more information on upgrading VxFS file systems.

**Note** The contents of intent logs created on a previous disk layout version cannot be used after the disk layout version is upgraded. See the *VERITAS Storage Foundation Release Notes* for information on the software limitations.

# **Requirements for Upgrading to Disk Layout Version 6**

Converting a Version 4 disk layout to Version 6 disk layout requires adequate free space. The space and time required to complete the upgrade increases with the number of files, extended attributes, and hard links in the file system. Typical maximum space is at least two additional inodes with one block for every inode. Allow at least ten minutes to upgrade for every million inodes in the file system.

# <span id="page-60-0"></span>**Upgrading VxVM Disk Group Versions**

All VERITAS Volume Manager disk groups have an associated version number. Each VxVM release supports a specific set of disk group versions and can import and perform tasks on disk groups with those versions. Some new features and tasks work only on disk groups with the current disk group version, so you need to upgrade existing disk groups before you can perform the tasks. The following table summarizes the disk group versions that correspond to each VxVM release on HP-UX from 3.0 to the present.

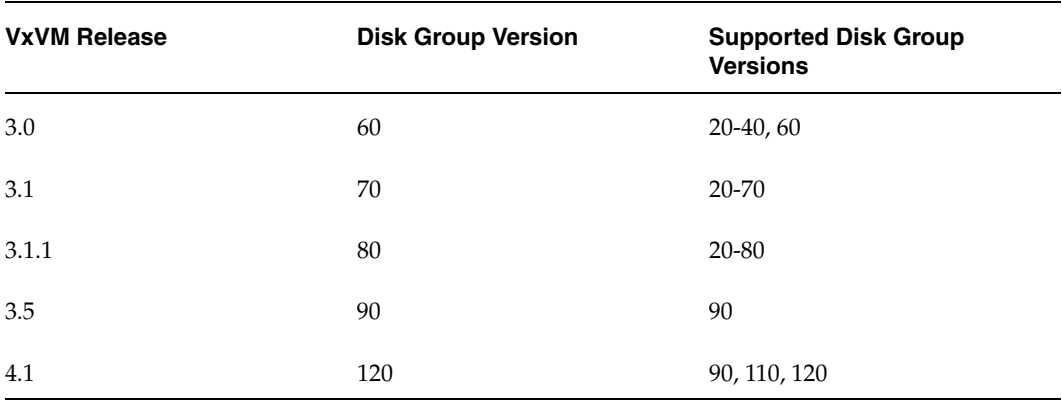

Use the following command to find the version of a disk group:

```
# vxdg list diskgroup
```
To upgrade a disk group to version 120, use the following command:

```
# vxdg upgrade diskgroup
```
# **Upgrading the VxVM Cluster Protocol Version**

If you are upgrading a cluster and you want to take advantage of the new features in this release, you must upgrade the version of the VxVM cluster protocol. To upgrade the protocol to version 50, enter the following command on the master node of the cluster:

# **vxdctl upgrade** 

# **Installing the VEA Client**

If you plan to run the VEA client, you must install the VRTSobgui package on the machine you are planning to use.

# **Installing the VEA Client on HP-UX**

- To install the VEA client on an HP-UX machine using swinstall
	- **1.** Log in as root.
	- **2.** First, check to determine whether the VEA client package is already installed.

```
# swlist | grep VRTSobgui
```
This command will return VRTSobgui if VRTSobgui is already installed. It will return nothing if the package has not been installed.

- **3.** To install the VEA client package for HP-UX, insert the appropriate media disc into your system's DVD-ROM drive and mount it as described in ["Mounting the Software](#page-41-1)  [Disc" on page 28](#page-41-1).
- **4.** Run the swinstall command.

```
# swinstall -s /dvdrom/storage_foundation/pkgs
```
**5.** Select the software bundle VRTSobgui for installation.

The VEA client package for HP-UX is installed.

## **Installing the VEA Client on Windows**

The VEA client runs on Windows NT, Windows XP, Windows 2000, Windows ME, Windows 98, and Windows 95 machines.

Before you install VEA on a Windows machine, you must uninstall any existing VERITAS Volume Manager Storage Administrator (VMSA) packages and remove the old setup.exe from that machine. Only one VEA package can be installed on a Windows machine at any given time.

**Note** If you plan to install the GUI client on Windows NT 4.0, Windows Installer must be upgraded to version 2.0. For more information about upgrading Windows Installer, visit [http://www.microsoft.com.](http://www.microsoft.com) If you are using Windows NT 4.0, it is also recommended that you use Windows NT 4.0 Service Pack 6.

#### **To install the VEA client on a Windows machine**

- **1.** Insert the appropriate media disc into your system's DVD drive.
- **2.** Using Windows Explorer or a DOS Command window, go to the /windows directory and execute the vrtsobgui.msi program with Windows Installer.
- **3.** Follow the instructions presented by the vrtsobgui.msi program.
- **4.** After installation is complete, ensure environment changes made during installation take effect by performing one of the following procedures:
	- For Windows NT, Windows 2000 or Windows XP, log out and then log back in.
	- For Windows ME, Windows 98 or Windows 95, restart the computer.

# **Installing VERITAS Volume Manager**

This section describes how to install the VERITAS Volume Manager software and license key. If you are installing VERITAS Storage Foundation or VERITAS Storage Foundation *for Oracle*, see ["Installing the VERITAS Storage Foundation 4.1 Software" on page 28.](#page-41-2)

### **To install VERITAS Volume Manager**

- **1.** Log in as superuser.
- **2.** Run the installer command to install VERITAS Volume Manager. For example:
	- # **cd /dvdrom**
	- # **./installer**

From the product installer, choose the **I** option for Install, and select **VERITAS Volume Manager**.

**Note** If you have obtained a VERITAS product from an electronic download site, the single product download files do not contain the installer installation script, so you must use the product installation script to install the product. For example, if you download VERITAS Volume Manager, use the installvm script instead of the installer script.

**3.** Enter one or more system names on which VERITAS Volume Manager is to be installed. For example:

Enter the system names separated by spaces on which to install VxVM: **system01** 

- **4.** After the system check completes successfully, press **Return** to continue.
- **5.** After the Infrastructure packages are installed successfully, press **Return** to continue.
- **6.** Enter a VxVM license key. For example:

```
Enter a VxVM license key for system01:[?] 
XXXX-XXXX-XXXX-XXXX-XXXX-X
```
**7.** Enter another license key. For example:

```
Do you want to enter another license key for system02? [y,n,q,?](n)
```
**8.** After VxVM licensing completes successfully, press **Return** to continue.

**9.** Select the optional packages to be installed. For example:

VRTSobgui VERITAS Enterprise Administrator VRTSvmdoc VERITAS Volume Manager Documentation VRTSap VERITAS Action Provider VRTStep VERITAS Task Provider

- 1) Install all of the optional packages
- 2) Install none of the optional packages
- 3) View package descriptions and select optional packages

Select the optional packages to be installed on all systems?  $[1-3,q,?)$   $(1)$ 

- **10.** After the VERITAS Volume Manager installation completes successfully, press **Return** to continue.
- **11.** Reboot the system.
	- # **/sbin/usr/shutdown -r -y now**

 $\overline{\phantom{1}}$ 

# <span id="page-66-0"></span>**Configuring the VERITAS Software 3**

This chapter covers important details about initializing (where required), setting up, and configuring the VERITAS software.

Topics covered in this document include:

- ◆ ["Configuring VERITAS Storage Foundation" on page 53](#page-66-1)
- ◆ ["Configuring VERITAS Enterprise Administrator" on page 55](#page-68-0)
- ◆ ["Configuring VERITAS Volume Manager" on page 59](#page-72-0)
- **["Enabling Cluster Support in VxVM \(Optional\)" on page 65](#page-78-0)**
- ◆ ["Configuring VERITAS File System" on page 68](#page-81-0)

# <span id="page-66-1"></span>**Configuring VERITAS Storage Foundation**

Once you install and initialize all of the VERITAS software, you can take advantage of the various storage management features to ease the task of system and database administration.

### **Database Configuration Requirements**

Most relational database management system (RDBMS) software requires operating system parameters to be set prior to operation. The Oracle database requires modifications to kernel settings before the databases will run correctly. The most critical settings are normally located in the Shared Memory and Semaphore settings on HP-UX. For precise settings, consult your current database installation and configuration documentation.

## **Setting Administrative Permissions**

To allow database administrators to administer a database using VERITAS Storage Foundation, you are required to change some permission settings. During the installation process, you have the opportunity to configure the product. Answering "y" allows you to provide database administrators access to various functionality. If you did not make the permission changes during installation, you can do so at a later time.

The default settings at installation time for the /opt/VRTSdbed directory allow only the root login to access the directory.

#### To allow the user "oracle" access to the /opt/VRTSdbed directory

Use the chown and chmod commands, as follows:

# **chown oracle /opt/VRTSdbed** 

# **chmod 500 /opt/VRTSdbed** 

To allow users in the group "dba" access to the /opt/VRTSdbed directory

Use the chgrp and chmod commands, as follows:

# **chgrp dba /opt/VRTSdbed**  # **chmod 550 /opt/VRTSdbed** 

## **vxtunefs Command Permissions and Cached Quick I/O**

By default, you must have superuser (root) privileges to use the /opt/VRTS/bin/vxtunefs command. The vxtunefs command is a tool that lets you change caching policies to enable Cached Quick I/O and change other file system options. Database administrators can be granted permission to change default file system behavior in order to enable and disable Cached Quick I/O. The system administrator must change the vxtunefs executable permissions as follows:

```
# chown root:dba /opt/VRTS/bin/vxtunefs
```
# **chmod 4550 /opt/VRTS/bin/vxtunefs** 

**Note** Setting the permissions for /opt/VRTS/bin/vxtunefs to 4550 allows all users in the dba group to use the vxtunefs command to modify caching behavior for Quick I/O files.

For more information, see the *VERITAS File System Administrator's Guide.* 

# <span id="page-68-0"></span>**Configuring VERITAS Enterprise Administrator**

You may need to update VERITAS Enterprise Administrator (VEA) so that users other than root can access features.

### **Adding Users to the VEA Service Console Registry for Oracle**

You may want to add users to the VEA server console registry to allow access to the interface to users other than root. You also have the option to give database administrators root privileges.

- **To add users other than root to the VERITAS Enterprise Administrator Service console registry** 
	- **1.** Make sure that the optional GUI package was installed.

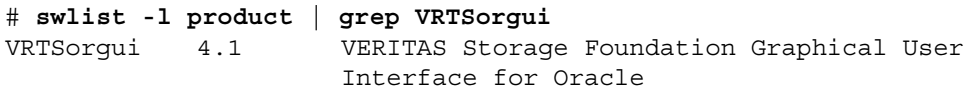

- **2.** Stop the VEA server.
	- # **/opt/VRTS/bin/vxsvcctrl stop**
- **3.** To give root privileges to the database administrator, use the vxdbedusr command as follows.

```
# /opt/VRTS/bin/vxdbedusr -a user [-A] [-f] -n user_name
```
where:

-a user adds a user to the registry

-A grants the user root access

-f allows the user to be a user other than the /opt/VRTSdbed owner.

-n indicates the name of the user.

For example, to add a database administrator with the name "oracle" as a user with root privileges, enter the following:

# **/opt/VRTS/bin/vxdbedusr -a user -A -f -n oracle** 

**4.** To add a user without root privileges, use the vxdbedusr command as follows.

```
# /opt/VRTS/bin/vxdbedusr -a user -n user_name
```
where -a adds a user to the registry.

For example, to add "oracle" as a user, enter the following:

# **/opt/VRTS/bin/vxdbedusr -a user -n oracle** 

**5.** To add a group to the console registry, use the vxdbedusr command as follows:

```
# /opt/VRTS/bin/vxdbedusr -a group [-A] [-f] -n group_name 
where:
```
-a user adds a user group to the registry

- -A grants the user group root access
- -f allows the group access to the GUI.

For example, to add "dba" as a group, enter the following:

```
# /opt/VRTS/bin/vxdbedusr -a group -A -f -n dba
```
- **6.** Restart the VEA Server.
	- # **/opt/VRTS/bin/vxsvcctrl start**

### **Removing Users from the VEA Service Console Registry for Oracle**

You may need to restrict access to the VEA server console registry. You can remove users or user groups from the registry if they have been previously added.

**Note** You cannot remove root from the VEA console registry.

**To remove users other than root from the VERITAS Enterprise Administrator Service console registry** 

**1.** Make sure that the optional GUI package was installed.

```
# swlist -l product | grep VRTSorgui

VRTSorgui 4.1 VERITAS Storage Foundation Graphical User

                    Interface for Oracle
```
- **2.** Stop the VEA server.
	- # **/opt/VRTS/bin/vxsvcctrl stop**

**3.** Use the vxdbedus r command to remove a group or user.

```
# /opt/VRTS/bin/vxdbedusr -r <user or group> \
 -n <user_name or group_name>
```
where  $-r$  removes a user or user group from the registry.

For example, to remove the user "oracle," enter the following:

# **/opt/VRTS/bin/vxdbedusr -r user -n oracle** 

- **4.** Restart the VEA Server.
	- # **/opt/VRTS/bin/vxsvcctrl start**

## **Starting the VEA Server**

After installing the VEA packages, the VEA server needs to be stopped and restarted. To check the state of the VEA server, enter:

# **/opt/VRTS/bin/vxsvcctrl status** 

To stop the VEA server, enter:

```
# /opt/VRTS/bin/vxsvcctrl stop
```
You can also stop the VEA server manually by killing the vxsvc process.

**Note** The VEA server is automatically started on a reboot.

To start the VEA server, enter:

```
# /opt/VRTS/bin/vxsvcctrl start
```
## **Starting the VEA Client**

Only users with appropriate privileges can run VEA. VEA can administer the local machine or a remote machine. However, VxVM and the VEA server must be installed on the machine to be administered. The VxVM vxconfigd daemon and the VEA server must be running on the machine to be administered.

After installing VxVM and VEA and starting the server, start the VEA client in one of the following ways.

### **HP-UX Operating system**

To administer the HP-UX machine, use the following command:

# **/opt/VRTSob/bin/vea** 

### **Windows Operating System**

To administer a *remote* HP-UX machine from a Windows machine, select **Start** > **Programs**  > **VERITAS** > **VERITAS Enterprise Administrator**.

### **Modifying Connection Access (optional)**

To allow users other than *root* to access VEA, set up a group called *vrtsadm* in /etc/group, and add the users to this group. For example, adding the following entry:

vrtsadm::600:root,ed

will allow the two users, *root* and *ed,* to access VEA.

To specify a group other than *vrtsadm*, you should add the group to /etc/group, modify the Security key and restart the VEA server daemon, as in the following example.

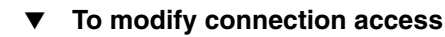

**1.** Add a new group:

# **groupadd -g** *gid* **veagrp** 

- **2.** Edit /etc/group to add users to the group.
- **3.** Modify the Security key in the registry:

# **/opt/VRTSob/bin/vxregctl /etc/vx/isis/Registry setvalue** \ **Software/VERITAS/VxSvc/Current/Version/Security AccessGroups** \ **REG\_SZ veagrp** 

- **4.** Restart the VEA server.
	- # **/opt/VRTS/bin/vxsvcctrl restart**
# <span id="page-72-0"></span>**Configuring VERITAS Volume Manager**

This section explains how to set up VxVM enclosure-based naming. To complete further tasks such as disk initialization, please see the *VERITAS Volume Manager System Administrator's Guide.* 

**Note** In releases of VxVM (Volume Manager) prior to 4.1, a system installed with Volume Manager was configured with a default disk group, rootdg, that had to contain at least one disk. By default, operations were directed to the rootdg disk group. From release 4.1 onward, Volume Manager can function without any disk group having been configured. Only when the first disk is placed under Volume Manager control must a disk group be configured. There is no longer a requirement that you name any disk group rootdg, and any disk group that is named rootdg has no special properties by having this name. During the setup procedures, you will be asked if you want to create a default disk group, and asked to specify its name.

## **Enabling Enclosure-based Naming**

**Note** If you used the VERITAS Installation Menu or the installym script, you do not need to carry out the instructions in this section. Licensing, configuration of enclosure based naming and creation of a default disk group are managed by the menu installer and the installvm script.

Because you are no longer required to configure VxVM disks straightaway, vxinstall no longer invokes the vxdiskadm program, so it is much simpler than in previous versions, and will cover the following three functions:

- Licensing VxVM
- Enabling Enclosure-based naming
- Setting up a system-wide default group

To run the command, enter:

```
# vxinstall
```
which will prompt you to enter a license key:

```
VxVM INFO V-5-2-1310 Are you prepared to enter a license key 
[y,n,q,?) (default: y) y
```
If you don't have a license key, see ["VERITAS Product Licensing" on page 4.](#page-17-0)

**Note** The presence of certain hardware arrays (for example, A5000) automatically generates a key.

The vxinstall program then asks if you want to use enclosure-based naming:

VxVM INFO V-5-2-1341 Do you want to use enclosure based names for all disks ?  $[y,n,q,?)$  (default: n)

After installation, disks use the traditional naming format, usually  $c#t#d#s#$ . Enclosure-based naming provides an alternative that allows disk devices to be named for enclosures rather than for the controllers through which they are accessed. In a Storage Area Network (SAN) that uses Fibre Channel hubs or fabric switches, information about disk location provided by the operating system may not correctly indicate the physical location of the disks. Enclosure-based naming allows Volume Manager to access enclosures as separate physical entities. By configuring redundant copies of your data on separate enclosures, you can safeguard against failure of one or more enclosures.

If you want to use enclosure-based naming, enter 'y' and vxinstall asks you whether you want to set up a systemwide default disk group:

```
Do you want to setup a system wide default disk group ?
```
 $[y,n,q,?]$  (default: y)

VxVM will continue with the question:

Which disk group ?

If you know the name of the disk group that you want to use as the default disk group, enter it at the prompt, or use the list option and make a selection.

In releases prior to Volume Manager 4.1, the default disk group was rootdg (the *root disk group*). For Volume Manager to function, the rootdg disk group had to exist and it had to contain at least one disk. This requirement no longer exists, however you may find it convenient to create a system-wide default disk group. For operations that require a disk group, the system-wide default disk group will be used if the VxVM command is not specified with the -g option. The main benefit of creating a default disk group is that VxVM commands default to the default disk group and you will not need to use the -g option. To verify the default disk group after it has been created, enter the command:

```
# vxdg defaultdg
```
**Note** VxVM does not allow you use the following names for the default disk group because they are reserved words: bootdg, defaultdg and nodg.

At this stage, the installation of VxVM is complete. To complete further tasks such as disk initialization, please see the *VERITAS Volume Manager Administrator's Guide.* 

## **Using Storage Expert**

System administrators often find that gathering and interpreting data about large and complex configurations can be a difficult task. VERITAS Storage Expert (*vxse*) is designed to help in diagnosing configuration problems with VxVM.

Storage Expert consists of a set of simple commands that collect VxVM configuration data and compare it with "best practice." Storage Expert then produces a summary report that shows which objects do not meet these criteria and makes recommendations for VxVM configuration improvements. These user-configurable tools help you as an administrator to verify and validate systems and non-optimal configurations in both small and large VxVM installations. Storage Expert components include a set of rule scripts and a rules engine. The rules engine runs the scripts and produces ASCII output, which is organized and archived by Storage Expert's report generator. This output contains information about areas of VxVM configuration that do not meet the set criteria. By default, output is sent to the screen, but you can redirect it to a file using standard UNIX redirection. For more information on using Storage Expert, see the *VERITAS Volume Manager System Administrator's Guide.* 

## **Starting and Enabling the Configuration Daemon**

The VxVM configuration daemon (vxconfigd) maintains VxVM disk and disk group configurations. The vxconfigd communicates configuration changes to the kernel and modifies configuration information stored on disk.

Startup scripts usually invoke vxconfigd at system boot time. The vxconfigd daemon must be running for VxVM to operate properly.

The following procedures describe how to check that vxconfigd is started, whether it is enabled or disabled, how to start it manually, or how to enable it as required.

To determine whether vxconfigd is enabled, use the following command:

# **vxdctl mode** 

The following message indicates that the vxconfigd daemon is running and enabled:

mode: enabled

This message indicates that vxconfigd is not running:

mode: not-running

To start the vxconfigd daemon, enter the following command:

# **vxconfigd** 

This message indicates that vxconfigd is running, but not enabled:

mode: disabled

To enable the volume daemon, enter the following command:

# **vxdctl enable** 

Once started, vxconfigd automatically becomes a background process.

By default, vxconfigd writes error messages to the console. However, you can configure it to write errors to a log file. For more information, see the vxconfigd(1M) and vxdctl(1M) manual pages.

### **Starting Volume I/O Daemons**

The volume I/O daemon (vxiod) provides extended I/O operations without blocking calling processes. Several vxiod daemons are usually started at system boot time after initial installation, and they should be running at all times. The procedure below describes how to verify that the vxiod daemons are running, and how to start them if necessary.

To verify that vxiod daemons are running, enter the following command:

```
# vxiod
```
**Note** The vxiod daemon is a kernel thread and is not visible using the ps command.

If, for example, 10 vxiod daemons are running, the following message displays:

10 volume I/O daemons running

where 10 is the number of vxiod daemons currently running. If no vxiod daemons are currently running, start some by entering this command:

# **vxiod set 10** 

where 10 is the desired number of vxiod daemons. It is recommended that at least one vxiod daemon should be run for each CPU in the system.

For more information, see the vxiod(1M) manual page.

### **Adding New Array Support**

After installation, add any disk arrays that are unsupported by VERITAS to the JBOD category as described in the section ["Hot-Relocation" on page 63.](#page-76-0)

### <span id="page-76-0"></span>**Hot-Relocation**

Hot-relocation automatically restores redundancy and access to mirrored and RAID-5 volumes when a disk fails. This is done by relocating the affected subdisks to disks designated as spares and/or free space in the same disk group.

The hot-relocation feature is enabled by default. The associated daemon, vxrelocd, is automatically started during system startup.

Follow these recommendations:

- **1.** Leave the VxVM hot-relocation feature enabled to detect disk failures automatically. It will notify you of the nature of the failure, attempt to relocate any affected subdisks that are redundant, and initiate recovery procedures.
- **2.** Configure at least one hot-relocation spare disk in each disk group. This will allow sufficient space for relocation in the event of a failure.

If you decide to disable hot-relocation, prevent vxrelocd from running after you load the VxVM software. See the section "Modifying the behavior of Hot-Relocation" in Chapter 9 of the *VERITAS Volume Manager Administrator's Guide* for details.

## **Placing Disks in another Disk Group**

To place disks in another disk group, use VEA or the vxdiskadm program after completing the vxinstall program. See the *VERITAS Volume Manager Administrator's Guide* for information on how to create other disk groups for your disks.

## **Adding Disks After Initialization**

Disks that are not initially placed under VxVM control by the vxinstall program can be added later using another VxVM interface (such as VEA or the vxdiskadm program). See the *VERITAS Volume Manager Administrator's Guide* for details.

## **Protecting Your System and Data**

A disk failure can cause loss of data on the failed disk and loss of access to your system. Loss of access is due to the failure of a key disk used for system operations. VxVM can protect your system from these problems.

To maintain system availability, data important to running and booting your system must be mirrored. The data must be preserved so it can be used in case of failure.

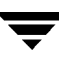

The following are suggestions for protecting your system and data:

- Place the disk containing the root file system (the root or boot disk) under VxVM control.
- Mirror the root disk so that an alternate root disk exists for booting purposes. By mirroring disks critical to booting, you ensure that no single disk failure leaves your system unbootable and unusable.

For maximum availability of the system, create mirrors for the rootvol, swapvol, usr, and var volumes. For more information, see the *VERITAS Volume Manager Troubleshooting Guide*.

- Use mirroring to protect data against loss from a disk failure. To preserve data, create and use mirrored volumes that have at least two data plexes. The plexes must be on different disks. If a disk failure causes a plex to fail, the data in the mirrored volume still exists on the other disk.
- Leave the VxVM hot-relocation feature enabled to detect disk failures automatically. It will notify you of the nature of the failure, attempt to relocate any affected subdisks that are redundant, and initiate recovery procedures. Configure at least one hot-relocation spare disk in each disk group. This will allow sufficient space for relocation in the event of a failure.

If the root disk is mirrored, hot-relocation can automatically create another mirror of the root disk if the original root disk fails. The rootdg must contain enough contiguous spare or free space for the volumes on the root disk (rootvol and swapvol volumes require contiguous disk space).

Use the DRL feature to speed up recovery of mirrored volumes after a system crash. Make sure that each mirrored volume has at least one log subdisk.

**Note** rootvol, swapvol, and usr volumes cannot be DRL volumes.

- Use logging to prevent corruption of recovery data in RAID-5 volumes. Make sure that each RAID-5 volume has at least one log plex.
- Perform regular backups to protect your data. Backups are necessary if all copies of a volume are lost or corrupted. Power surges can damage several (or all) disks on your system. Also, typing a command in error can remove critical files or damage a file system directly. Performing regular backups ensures that lost or corrupted data is available to be retrieved.

# **Enabling Cluster Support in VxVM (Optional)**

This release includes an *optional* cluster feature that enables VxVM to be used in a cluster environment. The cluster functionality in VxVM allows multiple hosts to simultaneously access and manage a set of disks under VxVM control. A *cluster* is a set of hosts sharing a set of disks; each host is referred to as a *node* in the cluster.

**Note** The VxVM cluster feature requires a license, which can be obtained from your Customer Support channel.

#### To enable the cluster functionality in VxVM

- **1.** Obtain a license for the VxVM cluster feature.
- **2.** Install the software packages onto each system (node) to be included in the cluster as described in ["Installing the VERITAS Storage Foundation 4.1 Software" on page 28](#page-41-0) and ["Installing the VEA Client" on page 48.](#page-61-0)
- **3.** Initialize VxVM using the procedures described in "Configuring VERITAS Volume [Manager" on page 59.](#page-72-0)
- **4.** Start VEA as described in ["Starting the VEA Server" on page 57](#page-70-0) and "Starting the [VEA Client" on page 57](#page-70-1).
- **5.** Configure shared disks as described in ["Configuring Shared Disks" on page 65](#page-78-0).

### <span id="page-78-0"></span>**Configuring Shared Disks**

If you are installing VxVM for the first time or adding disks to an existing cluster, you need to configure new shared disks. If you are upgrading VxVM, verify that your shared disks still exist.

The shared disks should be configured from one node only. Since the VxVM software cannot tell whether a disk is shared or not, you must specify which are the shared disks.

Make sure that the shared disks are not being accessed from another node while you are performing the configuration. If you start the cluster on the node where you perform the configuration only, you can prevent disk accesses from other nodes because the quorum control reserves the disks for the single node.

### **Configuring New Disks**

Use this procedure if you are installing and setting up VxVM for the first time.

#### **To configure new shared disks**

- **1.** Start the cluster on at least one node.
- **2.** On one node, run the vxdiskadm program and choose option 1 to initialize new disks. When asked to add these disks to a disk group, choose none to leave the disks for future use.
- **3.** On other nodes in the cluster, run vxdctl enable to see the newly initialized disks.
- **4.** From the master node, create disk groups on the shared disks. To determine if a node is a master or slave, run vxdctl -c mode.

Use the vxdg program or VEA to create disk groups. In the vxdg program, use the -s option to create shared disk groups.

- **5.** From the master node only, use vxassist or VEA to create volumes in the disk groups.
- **Note** The volumes must be of type gen. Do not create RAID-5 volumes. Before creating any log subdisks, read the section on DRL in the *VERITAS Volume Manager Adminstrator's Guide.*
- **6.** If the cluster is only running with one node, bring up the other cluster nodes. Enter the vxdg list command on each node to display the shared disk groups.

### **Verifying Existing Shared Disks**

Use this procedure if you are upgrading from a previous release of VxVM or a Storage Foundation product.

#### **To verify that your shared disk groups still exist**

- **1.** Start the cluster on all nodes.
- **2.** Enter the following command on all nodes:
	- # **vxdg list**

This displays the existing shared disk groups.

### **Converting Existing VxVM Disk Groups to Shared Disk Groups**

Use this procedure if you are upgrading from VxVM 3.x to VxVM 4.1 (or Storage Foundation 3.x to a Storage Foundation product at the 4.1 level) and you want to convert existing disk groups to shared disk groups.

#### To convert existing disk groups to shared disk groups

**1.** Start the cluster on at least one node.

For a two-node cluster, start the cluster on one node; for a four-node cluster, start the cluster on three nodes.

**2.** Configure the disk groups using the following procedure.

To list all disk groups, use the following command:

# **vxdg list** 

To deport disk groups to be shared, use the following command:

```
# vxdg deport disk_group_name
```
To import disk groups to be shared, use the following command on the master node:

```
# vxdg -s import disk_group_name
```
This procedure marks the disks in the shared disk groups as shared and stamps them with the ID of the cluster, enabling other nodes to recognize the shared disks.

If dirty region logs exist, ensure they are active. If not, replace them with larger ones.

To display the shared flag for all the shared disk groups, use the following command:

# **vxdg list** 

The disk groups are now ready to be shared.

- **3.** If the cluster is only running with one node, bring up the other cluster nodes. Enter the vxdg list command on each node to display the shared disk groups. This command displays the same list of shared disk groups displayed earlier.
- **4.** For information on upgrading in a Cluster Volume Manager (CVM) environment, see the *VERITAS Storage Foundation Cluster File System Installation and Administration Guide.*

### **Upgrading in a Clustered Environment with FastResync Set**

If there are volumes in the shared disk groups with FastResync set (fastresync=on), before beginning the upgrade procedure, reattach each snapshot to its data volume, using this procedure:

- - To upgrade in a clustered environment when FastResync is set
		- **1.** You should run this procedure from the master node; to find out if you are on the master node, enter the command:

# **vxdctl -c mode** 

**2.** On the master node, list which disk groups are shared by entering:

# **vxdg -s list** 

**3.** Using the diskgroup names displayed by the previous command, list the disk groups that have volumes on which FastResync is set:

# **vxprint -g diskgroup -F "%name" -e "v\_fastresync"** 

**4.** Reattach each snapshot:

# **vxassist -g** *diskgroup* **-o nofmr snapback** *snapshot\_volume* 

**5.** If you are upgrading from VxVM 3.5 Maintenance Patch 3 or from VxVM 3.2 Maintenance Patch 5, set FastResync to off for each volume:

# **vxvol -g** *diskgroup* **set fastresync=off** *volume* 

## **Configuring VERITAS File System**

After installing VERITAS File System, you can create a file system on a disk slice or VERITAS Volume Manager volume with the mkfs command. Before you can use this file system, you must mount it with the mount command. You can unmount the file system later with the umount command. A file system can be automatically mounted at system boot time if you add an entry for it in the /etc/fstab file.

The VERITAS-specific commands are described in the VERITAS File System guides and online manual pages. See the Quick Start Guide Reference chapter of the *VERITAS File System Administrator's Guide* for examples of the most common VxFS operating procedures.

# **Uninstalling the VERITAS Software 4**

This chapter covers uninstallation requirements and steps to uninstall the VERITAS software.

Once you uninstall VERITAS Volume Manager, you will be left without volume management software on your machine.

**Note** The information in "Uninstalling VERITAS Storage Foundation Packages" on [page 76](#page-89-0) pertains to VERITAS Storage Foundation and VERITAS Storage Foundation *for Oracle*.

Topics covered in this document include:

- ◆ ["Summary of VERITAS Storage Foundation Uninstallation Tasks" on page 70](#page-83-0)
- ◆ ["Shutting Down Cluster Operations" on page 70](#page-83-1)
- ◆ ["Removing the Root Disk from VxVM Control" on page 71](#page-84-0)
- ◆ ["Moving Volumes to Disk Partitions" on page 71](#page-84-1)
- ◆ ["Uninstalling VERITAS Storage Foundation Packages" on page 76](#page-89-0)
- ◆ ["Uninstalling VERITAS Infrastructure Packages" on page 77](#page-90-0)
- ◆ ["Removing License Files \(Optional\)" on page 77](#page-90-1)
- ◆ ["Uninstalling the VERITAS Enterprise Administrator Client" on page 78](#page-91-0)
- ◆ ["Uninstalling VERITAS Volume Manager" on page 79](#page-92-0)

# <span id="page-83-0"></span>**Summary of VERITAS Storage Foundation Uninstallation Tasks**

Uninstallation of VERITAS Storage Foundation products consists of the following tasks:

- ◆ Shutting down cluster operations.
- ◆ Removing the root disk from VxVM control.
- ◆ Removing VxFS file systems and Storage Checkpoints.
- Moving volumes to disk partitions.
- ◆ Removing the VERITAS Storage Foundation.
- ◆ Removing the VERITAS infrastructure packages.
- ◆ Removing the license files (optional).

**Caution** Failure to follow the instructions in the following sections may result in unexpected behavior.

See ["Uninstalling the VERITAS Enterprise Administrator Client" on page 78](#page-91-0) for instructions on how to uninstall the VEA client from a Windows system.

# <span id="page-83-1"></span>**Shutting Down Cluster Operations**

If the systems are running as an HA cluster, use the following command to take all service groups offline, and shut down VCS:

```
# /opt/VRTSvcs/bin/hastop -all
```
**Note** Do not use the -force option when executing hastop. This will leave all service groups online and shut down VCS, causing undesired results during uninstallation of the packages.

# <span id="page-84-0"></span>**Removing the Root Disk from VxVM Control**

If the system's root disk is under VxVM control, use the following command to copy its contents to a new LVM root disk:

```
# /etc/vx/bin/vxres_lvmroot -v -b [-p c#t#d#2,c#t#d#3,...] c#t#d#
```
where c#t#d# is the access name of the new LVM root disk. If the root disk volumes are distributed over several disks, use the -p option to specify a comma-separated list of additional disks that are to be used to set up the LVM root volume group. The operation to clone a new LVM root volume group can take some time, so the  $-v$  (verbose) option is specified to show how far this has progressed.

# <span id="page-84-1"></span>**Moving Volumes to Disk Partitions**

All volumes must be moved to disk partitions. This can be done using one of these procedures:

- Back up the system fully onto tape and then recover from it.
- ◆ Back up each file system individually and then recover them all after creating new file systems on disk partitions.
- ◆ Use VxVM to move volumes incrementally onto disk partitions as described in the following section.

## **Moving Volumes onto Disk Partitions Using VxVM**

- **To move volumes to disk partitions** 
	- **1.** Evacuate disks using vxdiskadm, the GUI, or the vxevac script.

Evacuation moves subdisks from the specified disks to target disks. The evacuated disks provide the initial free disk space for volumes to be moved to disk partitions.

**2.** Remove the evacuated disks from VERITAS Volume Manager control by entering:

```
# vxdg rmdisk diskname

# vxdisk rm devname
```
- **3.** Decide which volume to move first, and if the volume is mounted, unmount it.
- **4.** If the volume is being used as a raw partition for database applications, make sure that the application is not updating the volume and that you have applied the sync command to the data on the volume.

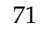

**5.** Create a partition on free disk space of the same size as the volume using the format command.

If there is not enough free space for the partition, add a new disk to the system for the first volume removed. Subsequent volumes can use the free space generated by the removal of this first volume.

**6.** Copy the data on the volume onto the newly created disk partition using a command such as dd.

# **dd if=/dev/vx/dsk/***diskgroup***/lhome of=/dev/dsk/c2t2d2** 

where c2t2d2 is the disk outside of Volume Manager and s7 is the newly created partition.

- **7.** Replace the entry for that volume (if present) in /etc/fstab with an entry for the newly created partition.
- **8.** Mount the disk partition if the corresponding volume was previously mounted.
- **9.** Remove the volume from VERITAS Volume Manager using the command.

```
# vxedit -rf rm volume_name
```
**10.** Remove any free disks (those having no subdisks defined on them) by removing the volumes from VERITAS Volume Manager control.

To check if there are still some subdisks remaining on a particular disk, use the vxprint command.

# **vxprint -F '%sdnum'** *diskname* 

If the output is not 0, there are still some subdisks on this disk that you need to remove. If the output is 0, remove the disk from VERITAS Volume Manager control.

```
# vxdg rmdisk diskname
# vxdisk rm devname
```
Use the free space created for adding the data from the next volume you want to remove.

- **11.** After you successfully convert all volumes into disk partitions, reboot the system.
- **12.** After the reboot, make sure none of the volumes are open by using the vxprint command.

```
# vxprint -Aht -e v_open
```
If any volumes remain open, repeat the steps listed above.

#### **Example**

This example shows how to move the data on a volume to a disk partition. In the example, there are three disks: disk1 and disk2 are subdisks on volume vol01 and disk3 is a free disk. The data on vol01 is copied to disk3 using vxevac.

Diskgroup voldg content before the data on vol01 is copied to disk3.

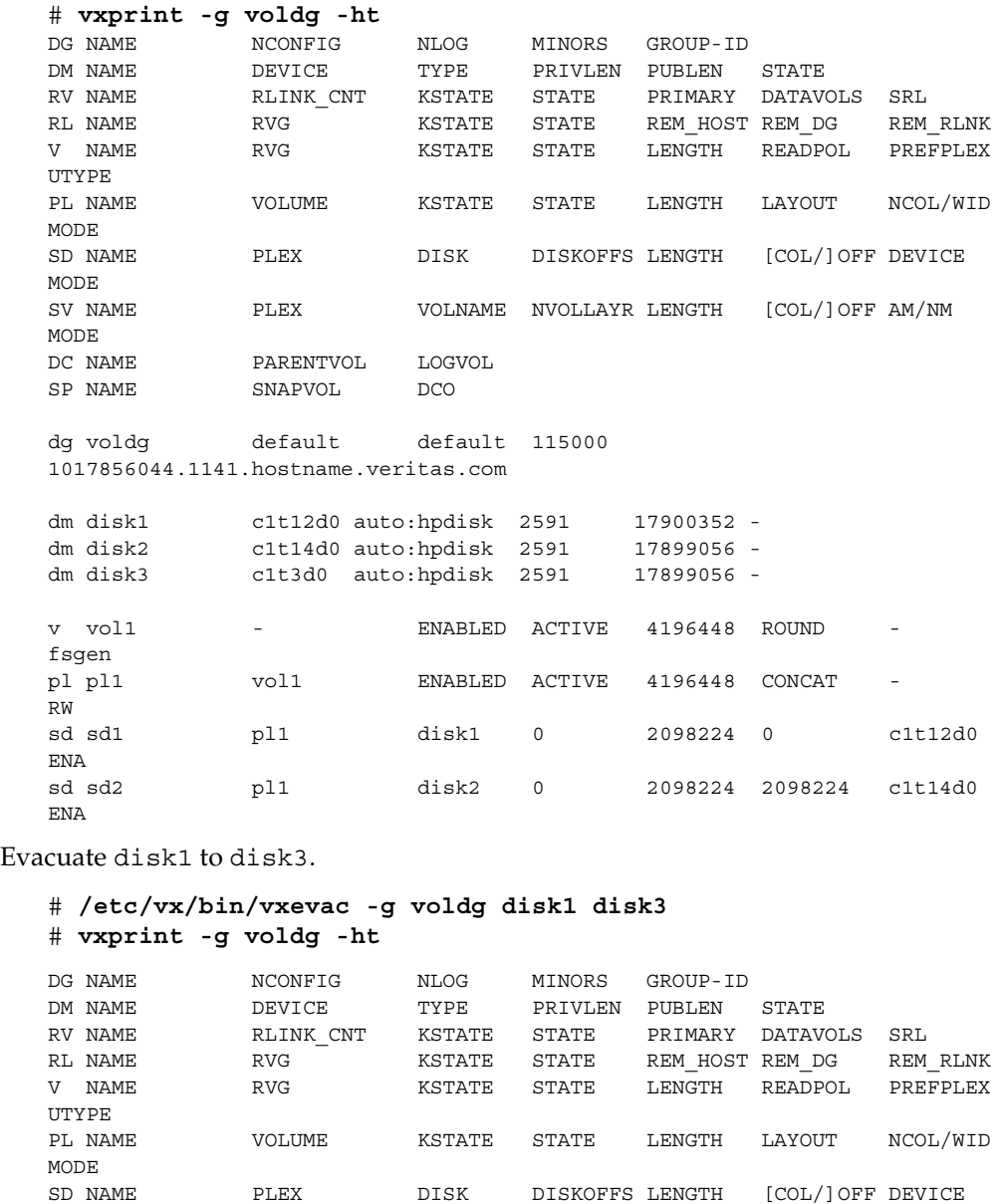

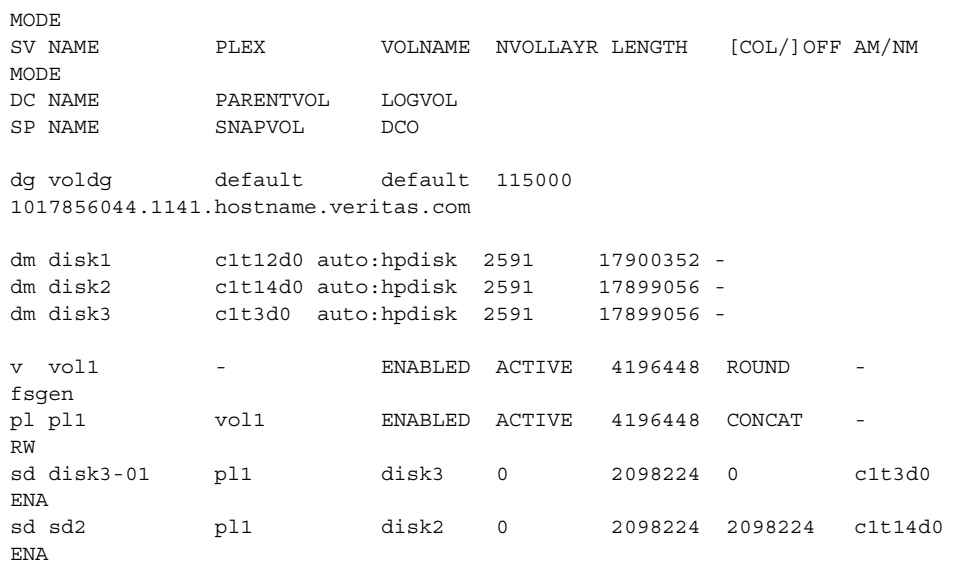

#### Evacuate disk2 to disk3.

#### # **/etc/vx/bin/vxevac -g voldg disk2 disk3**  # **vxprint -g voldg -ht**

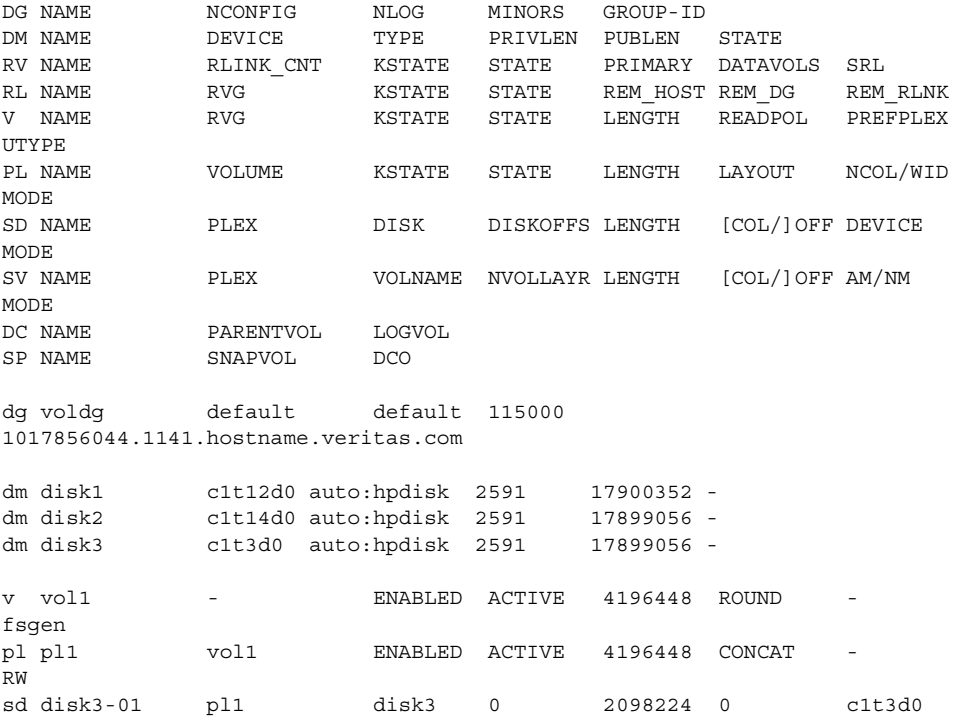

```
ENA
sd disk3-02 pl1 disk3 2098224 2098224 2098224 c1t3d0

ENA
```
Remove the evacuated disks from VERITAS Volume Manager control.

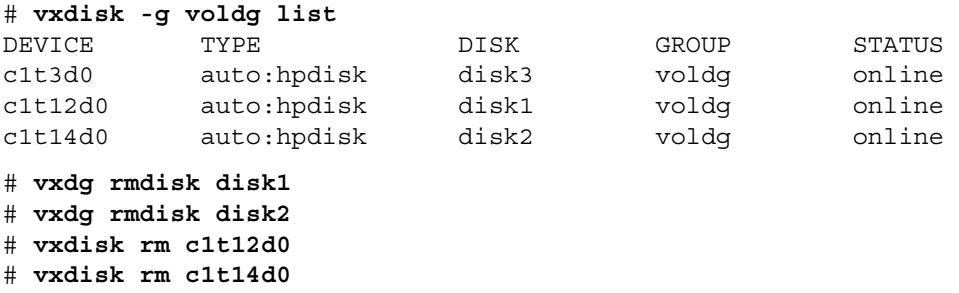

Verify that the evacuated disks have been removed from VERITAS Volume Manager control.

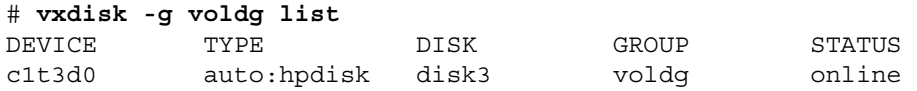

Check to see whether the volume you want to move first is mounted.

```
# mount | grep vol1
/vol1 on /dev/vx/dsk/voldg/vol1

read/write/setuid/log/nolargefiles/dev=12dc138 on Wed Apr 3 
10:13:11 2002
```
Create a partition on free disk space of the same size as the volume. In this example, a 2G partition is created on disk1 (c1t12d0).

Copy the data on vol01 to the newly created disk partition.

#### # **dd if=/dev/vx/dsk/voldg/vol01 of=/dev/dsk/c1t12d0**

In the /etc/fstab file, remove the following entry.

```
/dev/vx/dsk/voldg/vol1 /dev/vx/rdsk/voldg/vol1 /vol1 vxfs 4 yes rw
```
Replace it with an entry for the newly created partition.

```
/dev/dsk/c1t12d0 /dev/rdsk/c1t12d0 /vol01 vxfs 4 yes rw
```
Mount the disk partition.

# **mount -F vxfs /dev/dsk/c1t12d0 /vol01** 

Remove vol01 from VERITAS Volume Manager.

# **vxedit -rf rm /dev/vx/dsk/voldg/vol01** 

To complete the procedure, follow Steps 10 through 12 in the previous section, ["Moving](#page-84-1)  [Volumes to Disk Partitions" on page 71.](#page-84-1)

### **Shutting Down VERITAS Volume Manager**

To shut down VERITAS Volume Manager, enter the vxdctl and vxiod commands as follows:

```
# vxdctl stop

# vxiod -f set 0
```
# <span id="page-89-0"></span>**Uninstalling VERITAS Storage Foundation Packages**

To shut down and remove the installed VERITAS Storage Foundation packages, use the following commands:

```
# cd /opt/VRTS/install

# ./uninstallsf
```
You can use this command to remove the packages from one or more systems.

**Note** To remove packages from remote systems, configure ssh or rsh as described in ["Prerequisites for Remote and Cluster Installation and Uninstallation" on page 12](#page-25-0).

Not all these packages may be installed on your system depending on the choices that you made when you installed VxVM.

If you have obtained a VERITAS product from an electronic download site, the single product download files do not contain the uninstallsf installation script, so you must use the product uninstallation script to uninstall the product. For example, if you download VERITAS Volume Manager, use the uninstallvm script instead of the uninstallsf script.

# <span id="page-90-0"></span>**Uninstalling VERITAS Infrastructure Packages**

There are several packages, referred to as *infrastructure* packages, that are used by multiple VERITAS products. These packages are not removed when uninstalling a single VERITAS product. If you remove all VERITAS products from a system and want to ensure that there are no remaining VERITAS packages, use the following commands:

```
# cd /opt/VRTS/install
# ./uninstallinfr
```
The uninstallinfr script removes the remaining packages that are required for product installation. The VERITAS Enterprise Administrator packages, VRTSob and VRTSobgui, are also removed.

To verify whether any VERITAS software packages remain on your system, use the following command:

```
# swlist | grep VRTS
```
# <span id="page-90-1"></span>**Removing License Files (Optional)**

#### **To remove the VERITAS license files**

<span id="page-90-2"></span>**1.** To see what license key files you have installed on a system, enter:

```
# /sbin/vxlicrep
```
The output lists the license keys and information about their respective products.

<span id="page-90-3"></span>**2.** Go to the directory containing the license key files and list them:

```
# cd /etc/vx/licenses/lic
# ls -a
```
**3.** Using the output from [step 1](#page-90-2), identify and delete unwanted key files listed in [step 2.](#page-90-3) Unwanted keys may be deleted by removing the license key file.

# <span id="page-91-0"></span>**Uninstalling the VERITAS Enterprise Administrator Client**

You should also remove the client software from any machines you used to access the VERITAS software.

- To remove the VEA client from an HP-UX system other than the server
	- **1.** Stop the VEA Service.
		- # **/opt/VRTS/bin/vxsvcctrl stop**
	- **2.** Use the swremove command to remove the VRTSobgui software package.
		- # **swremove VRTSobgui**
- To remove the VEA client from a Windows system
	- **1.** Log in as the database administrator.
	- **2.** Select **Start** > **Settings** > **Control Panel**.
	- **3.** Double-click **Add/Remove Programs** to display a list of installed products.
	- **4.**  Select **VERITAS Enterprise Administrator** from the list, and click the **Remove**  button.
	- **5.** Click **Yes** when a dialog box appears asking you to confirm the removal.

## <span id="page-92-0"></span>**Uninstalling VERITAS Volume Manager**

This section describes how to uninstall VERITAS Volume Manager and the product license. To uninstall VERITAS Storage Foundation or VERITAS Storage Foundation *for Oracle*, see ["Uninstalling VERITAS Storage Foundation Packages" on page 76](#page-89-0).

#### ▼ **To uninstall VERITAS Volume Manager**

- **1.** Log in as superuser.
- **2.** Run the installer command to uninstall VERITAS Volume Manager. For example:
	- # **cd /dvdrom**  # **./installer**
- **3.** From the product installer, choose the **U** option for Uninstall, and select **VERITAS Volume Manager**.
- **4.** Enter one or more system names from which VERITAS Volume Manager is to be uninstalled. For example:

Enter the system names separated by spaces on which to uninstall VxVM: **system01** 

- **5.** After the system check completes successfully, press **Return** to continue.
- **6.** Enter **y** to uninstall the VxVM packages. For example:

Are you sure you want to uninstall VxVM packages?  $[y,n,q]$  (y)

**7.** After uninstallation completes, reboot the system.

# **/sbin/usr/shutdown -r -y now** 

 $\overline{\phantom{0}}$ 

# **Installation Script Options A**

If you choose to install using the product installation script or if you obtained a VERITAS product from an electronic download site, which does not include the product installer, you have several script options. This appendix describes those options.

If you download VERITAS Storage Foundation or VERITAS Storage Foundation *for Oracle*, use the installsf script (**./installsf** at the prompt).

The following options apply to all VERITAS Storage Foundation products.

# **Options for the Installation Script**

The following options are available when using the product installation script. For an initial install or upgrade, options are not usually required.

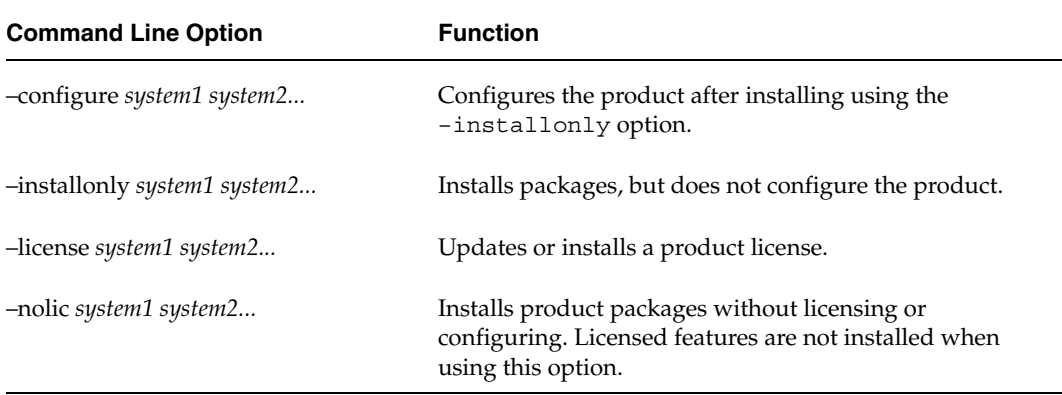

Available Command Line Options

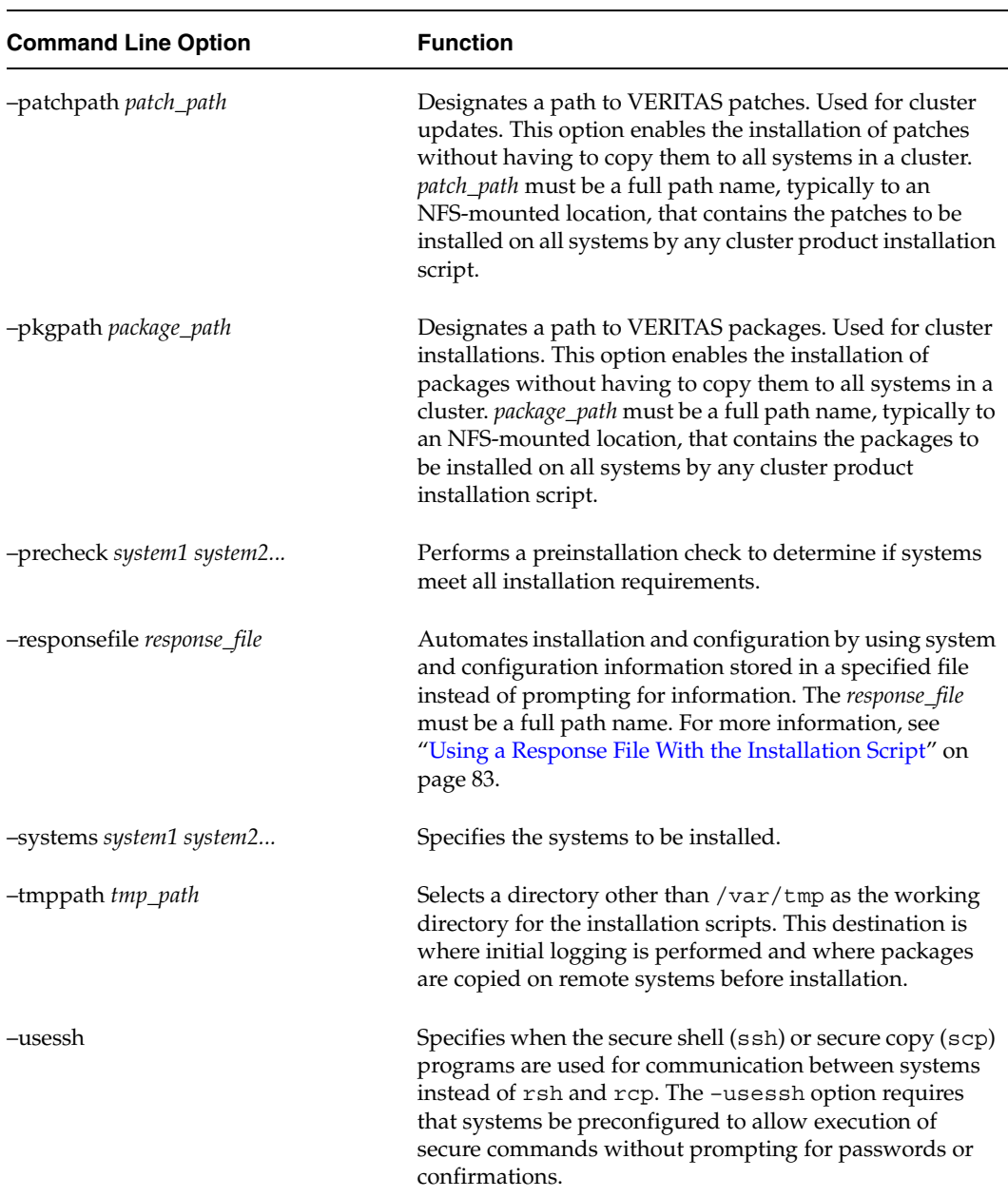

Available Command Line Options

### <span id="page-96-0"></span>**Using a Response File With the Installation Script**

To use a response file for a fresh installation, you can use any text editor to create a file similar to the following:

```
#
# installsf configuration values:
#
SCFG[DOMOTINSTALL]=[];
SCFG\{DOMOTREMOVE\} = [];
$CFG{INSTALL}{AUTOSTART}=1;
$CFG{INSTALL}{SIMULTANEOUS}=0;
$CFG{INSTALL}{SYSTEMS}=["system_name"];
$CFG{INSTALL}{USESSH}=0;
$CFG{KEYS}{system_name}=[];
$CFG{NEWNAMES_FILE}{system_name}=0;
$CFG{VM_RESTORE_CFG}{system_name}=1;
```
Refer to the following table for descriptions of the response file variables:

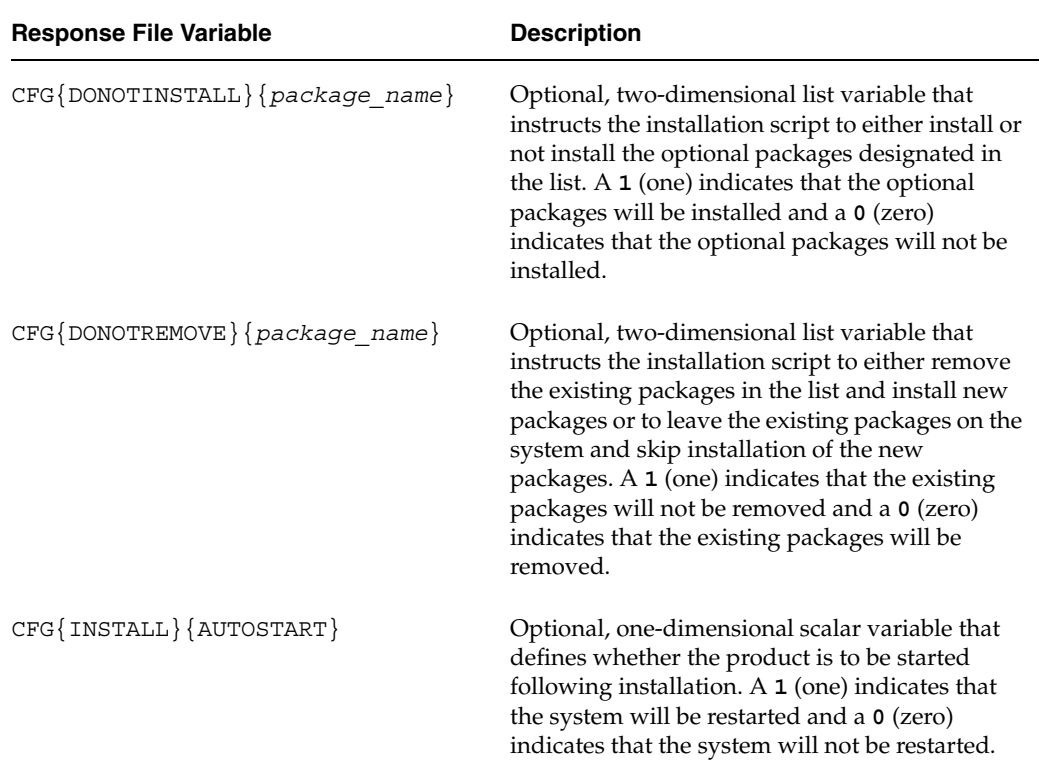

Response File Variable Explanations

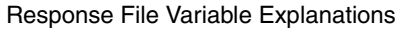

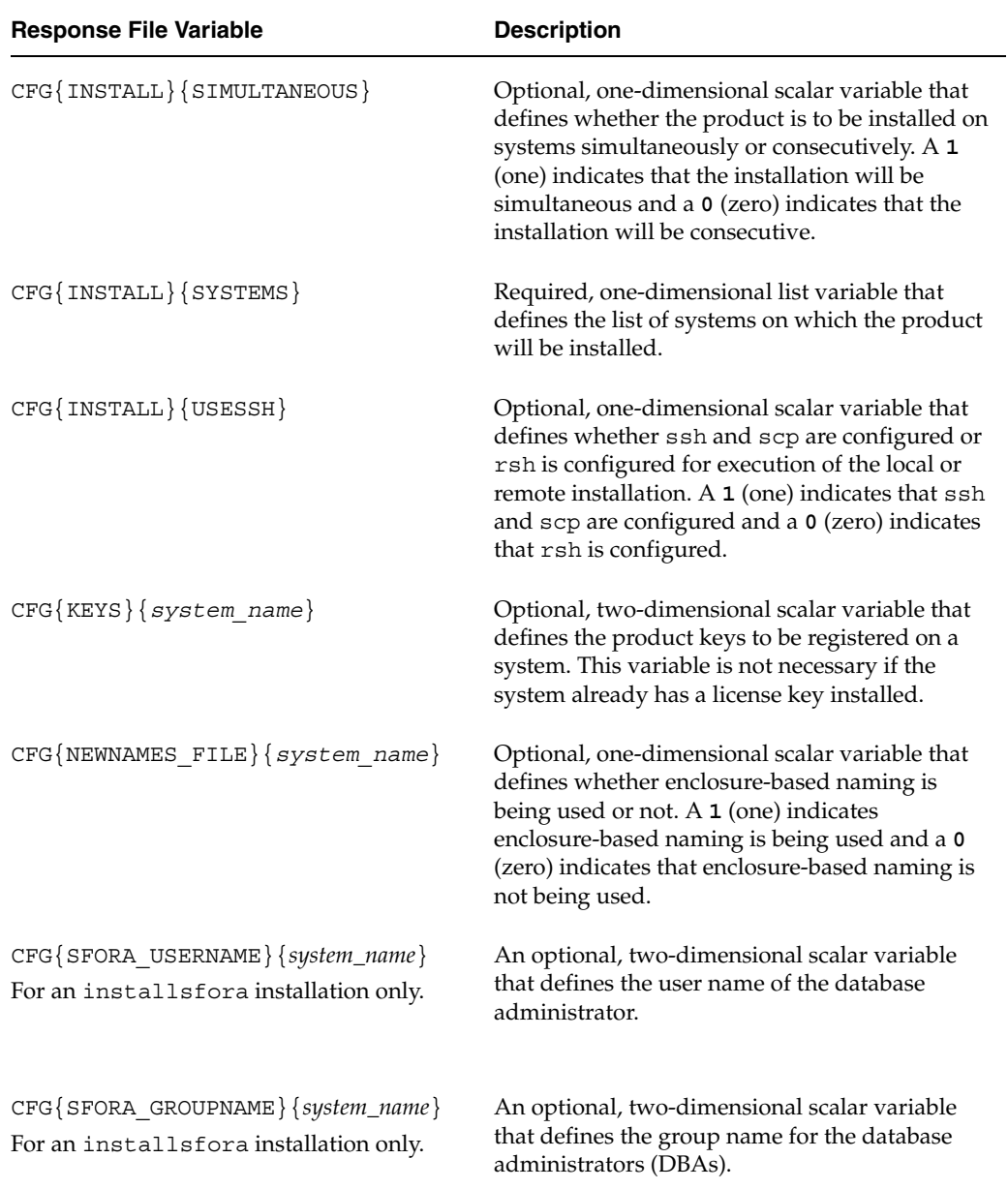

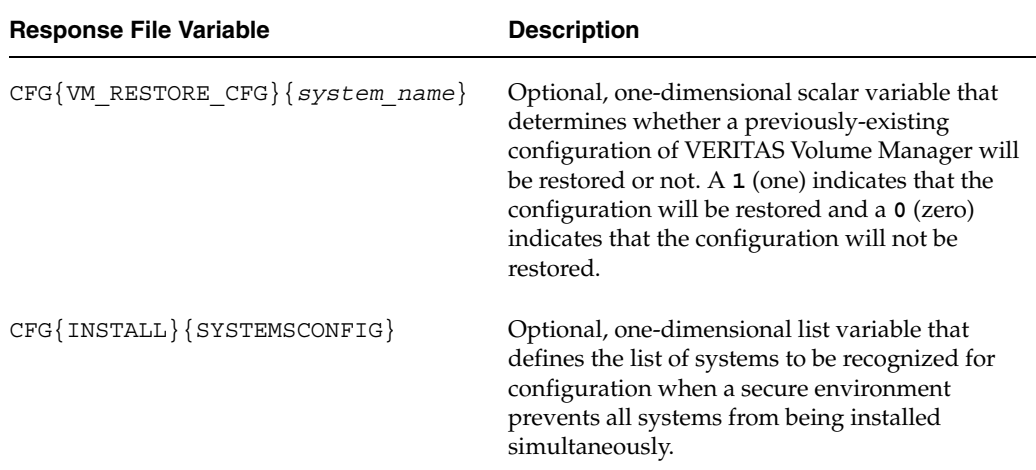

Response File Variable Explanations

When you perform an interactive installation of a VERITAS Storage Foundation product using the installation script, a response file is automatically generated in the /opt/VRTS/install/logs directory. The file name is generated as installer*number*.response, where the number is random. You can use this response file for future installations on the same machine.

**Note** If you installed to a remote system, the response file will be generated on that system.

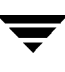

▼

# Sample Output **B**

This appendix provides a sample of the output from an installation of VERITAS Storage Foundation.

**Note** Use this example for reference only—the output for each operating system version and installation environment differs slightly.

### **Sample Installation Output**

To invoke the common installer and install the software, enter the following command after mounting the disc:

# **cd /dvdrom**  # **./installer** 

Follow the prompts to install the appropriate Storage Foundation product.

**Note** The following output is an example of a VERITAS Storage Foundation *for Oracle* Enterprise HA installation.

VERITAS Storage Foundation and High Availability Solutions 4.1

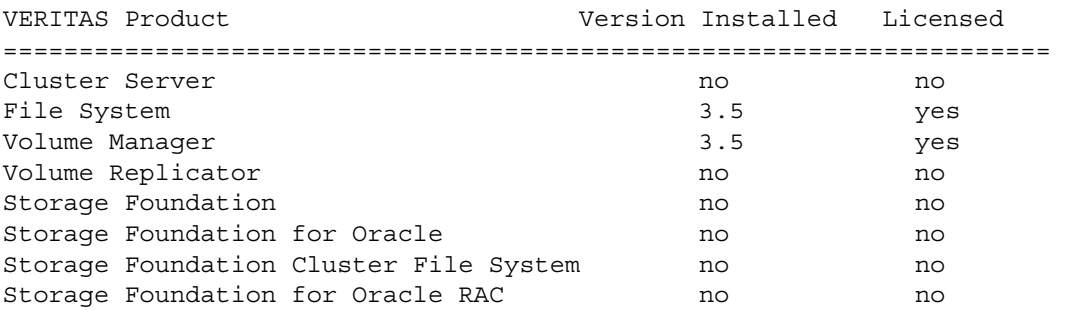

Selection Menu:

- 
- 
- 
- Q) Quit ?) Help
- I) Install/Upgrade a Product C) Configure an Installed Product
- L) License a Product (D) Perform a Preinstallation Check
- U) Uninstall a Product (D) View a Product Description
	-

Enter a Selection: [I,C,L,P,U,D,Q,?] I

VERITASStorageFoundationandHighAvailabilitySolutions4.1

- 1) VERITAS Cluster Server
- 2) VERITAS File System
- 3) VERITAS Volume Manager
- 4) VERITAS Volume Replicator
- 5) VERITAS Storage Foundation, Storage Foundation for Oracle
- 6) VERITAS Storage Foundation Cluster File System
- 7) VERITAS Storage Foundation for Oracle RAC
- B) Back to previous menu

Select a product to install: [1-7,b,q] 5

VERITAS STORAGE FOUNDATION 4.1 INSTALLATION PROGRAM

Enter the system names separated by spaces on which to install SF: **host1** 

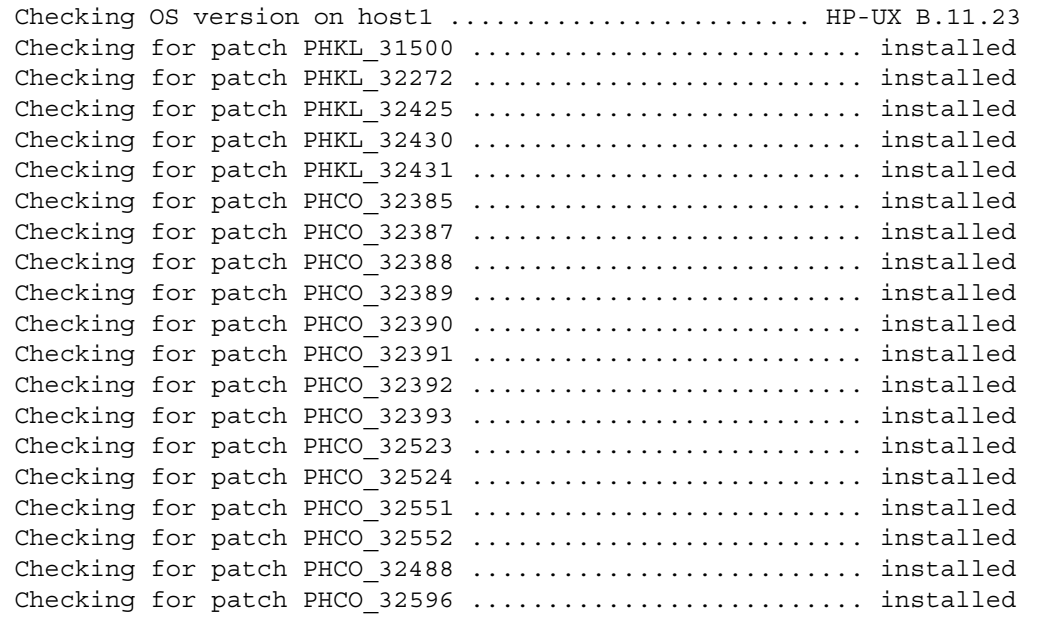

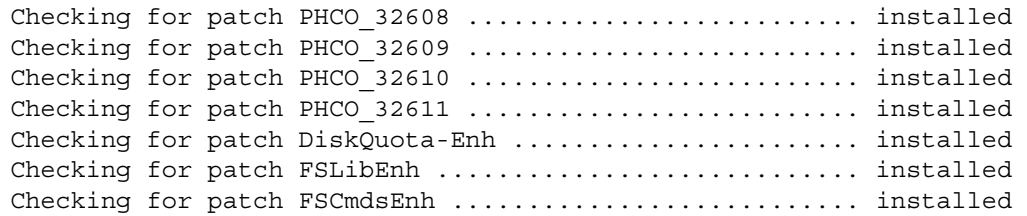

Initial system check completed successfully.

Press [Return] to continue:

VERITAS STORAGE FOUNDATION 4.1 INSTALLATION PROGRAM

VERITAS Infrastructure package installation:

Installing VERITAS Infrastructure packages on host1:

Checking VRTScpi package ................... version 4.1 installed Checking VRTSvlic package ............ version 3.02.006c installed

VERITAS Infrastructure packages installed successfully.

Press [Return] to continue:

VERITAS STORAGE FOUNDATION 4.1 INSTALLATION PROGRAM

SF Licensing Verification:

Checking SF license key on host1 ..................... not licensed Enter a SF license key for host1: [?] (customer must enter license key here)

#### **XXXX-XXXX-XXXX-XXX**

Registering VERITAS Storage Foundation for Oracle PERMANENT key on host1

Do you want to enter another license key for host1? [y,n,q,?] (n) n

SF licensing completed successfully.

Press [Return] to continue:

VERITAS software for Oracle database will be installed automatically

Press [Return] to continue:

#### VERITAS STORAGE FOUNDATION 4.1 INSTALLATION PROGRAM

installer can install the following optional SF packages:

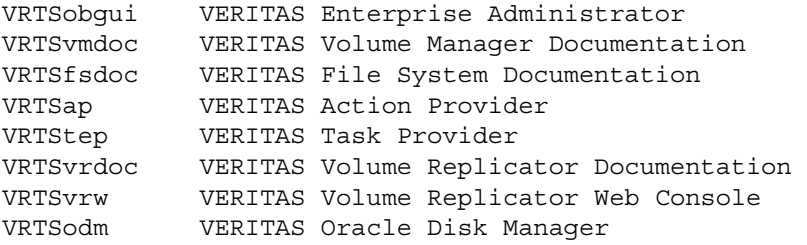

- 1) Install all of the optional packages
- 2) Install none of the optional packages
- 3) View package descriptions and select optional packages

Select the optional packages to be installed on all systems?  $[1-3,q,?)$ (1) **1** 

VERITAS STORAGE FOUNDATION 4.1 INSTALLATION PROGRAM

installer will install the following SF packages:

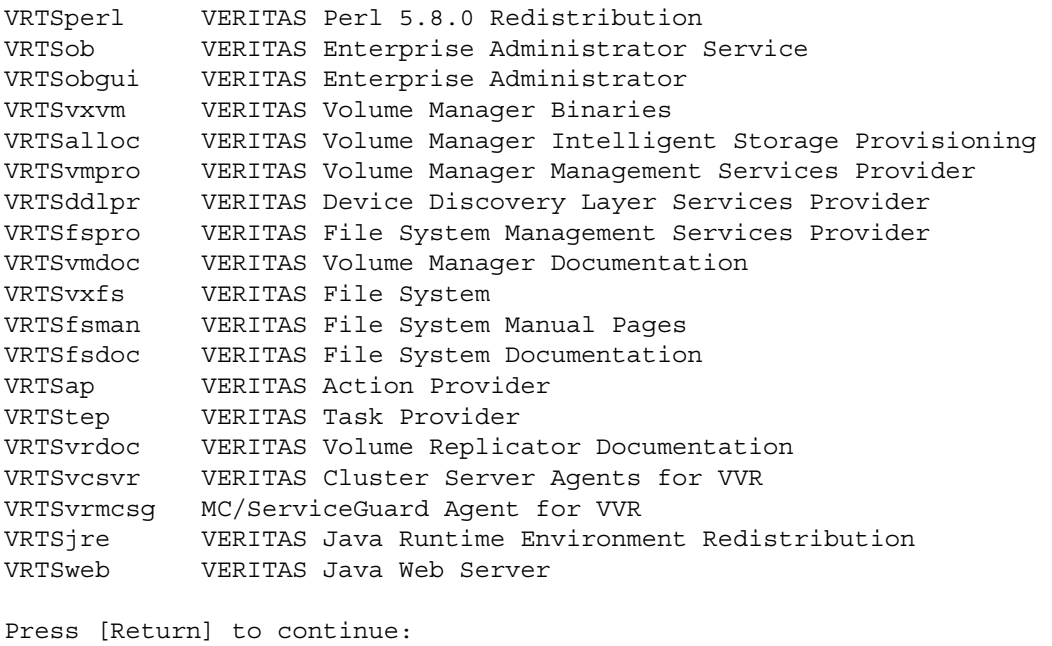

...continued:

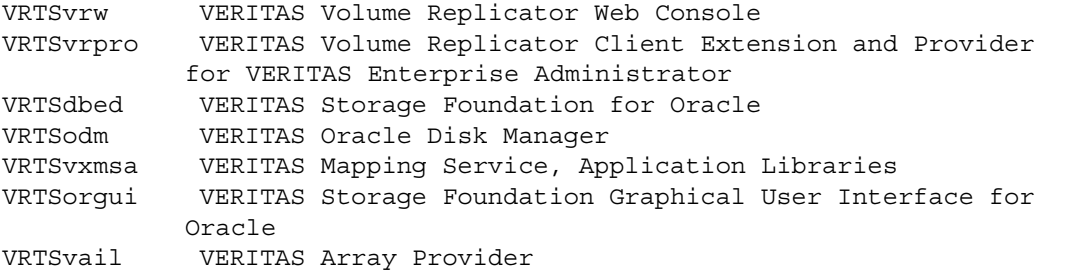

Press [Return] to continue:

VERITAS STORAGE FOUNDATION 4.1 INSTALLATION PROGRAM

Checking system installation requirements:

Checking SF installation requirements on host1:

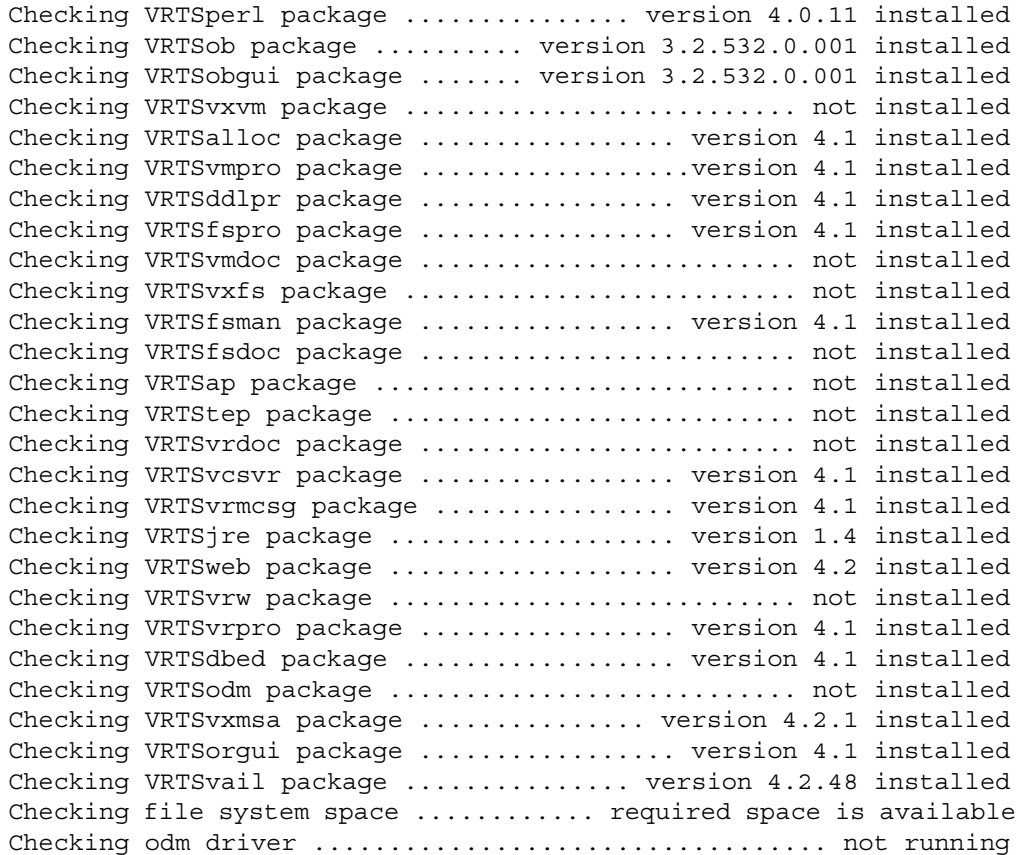

Installation requirement checks completed successfully.

Press [Return] to continue:

VERITAS STORAGE FOUNDATION 4.1 INSTALLATION PROGRAM

It is possible to install SF packages without performing configuration.

It is optional to configure SF now. If you choose to configure SF later, you can either do so manually or run the installsf -configure command. Are you ready to configure SF? [y,n,q] (y) **y** 

#### VERITAS STORAGE FOUNDATION 4.1 INSTALLATION PROGRAM

Installing Storage Foundation for Oracle 4.1 on host1:

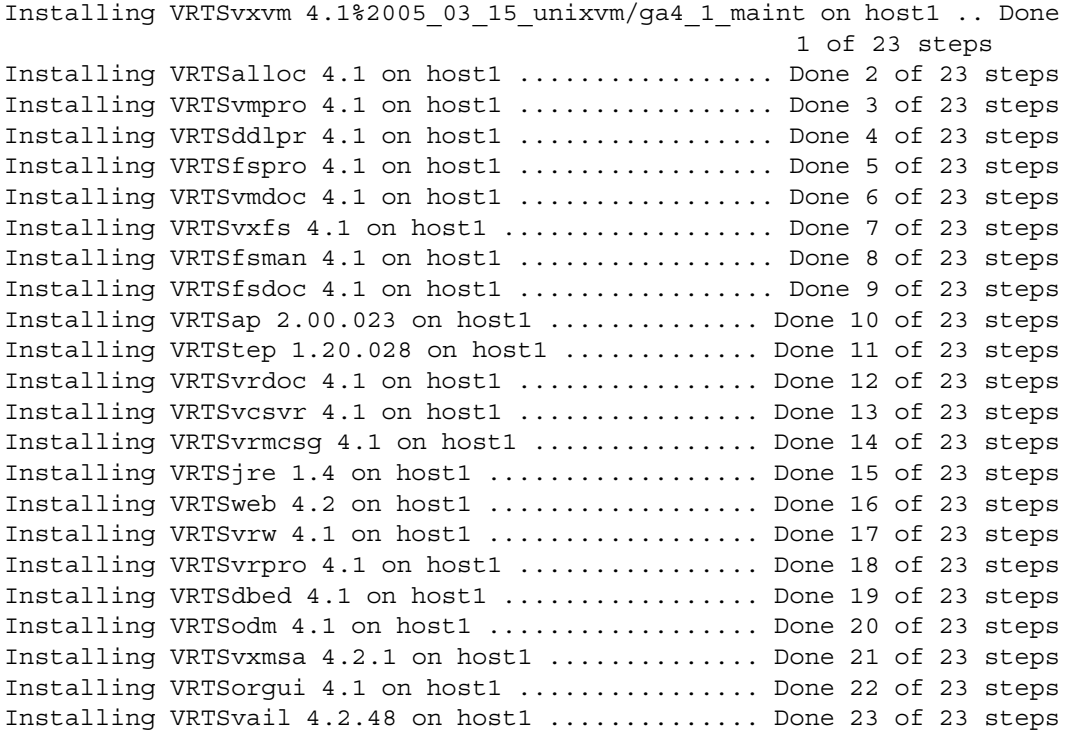

Storage Foundation for Oracle installation completed successfully.

Press [Return] to continue:

VERITAS STORAGE FOUNDATION 4.1 INSTALLATION PROGRAM

Installation of Storage Foundation for Oracle 4.1 has completed successfully.

The installation summary is saved at:

/opt/VRTS/install/logs/installer323140038.summary

The installer log is saved at:

/opt/VRTS/install/logs/installer323140038.log

The installation response file is saved at:

/opt/VRTS/install/logs/installer323140038.response

The target HP systems must be rebooted before continuing with the installation. Upon reboot run installsf -configure on this host to continue.

The following HP systems must be rebooted.

host1

Execute '/usr/sbin/shutdown -r now' to properly restart your systems.

 $\overline{\phantom{0}}$